# Copyright Warning & Restrictions

The copyright law of the United States (Title 17, United States Code) governs the making of photocopies or other reproductions of copyrighted material.

Under certain conditions specified in the law, libraries and archives are authorized to furnish a photocopy or other reproduction. One of these specified conditions is that the photocopy or reproduction is not to be "used for any purpose other than private study, scholarship, or research." If a, user makes a request for, or later uses, a photocopy or reproduction for purposes in excess of "fair use" that user may be liable for copyright infringement,

This institution reserves the right to refuse to accept a copying order if, in its judgment, fulfillment of the order would involve violation of copyright law.

Please Note: The author retains the copyright while the New Jersey Institute of Technology reserves the right to distribute this thesis or dissertation

Printing note: If you do not wish to print this page, then select "Pages from: first page  $#$  to: last page  $#$ " on the print dialog screen

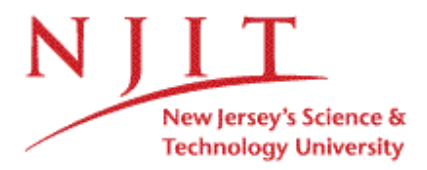

The Van Houten library has removed some of the personal information and all signatures from the approval page and biographical sketches of theses and dissertations in order to protect the identity of NJIT graduates and faculty.

# **FIREWALL INTERFACE FOR JAVA FTP SMTP AND HTTP SERVERS**

**by**

**Ratan Kumar Erukulla**

**A Thesis Submitted to the Faculty of New Jersey Institute of Technology In Partial Fulfillment of the Requirements for the Degree of Master of Science in Electrical Engineering**

**Department of Electrical and Computer Engineering**

**January 2003**

#### **ABSTRACT**

## **FIREWALL INTERFACE FOR JAVA FTP, SMTP AND HTTP SERVERS**

## **by Ratan Kumar Erukulla**

The objective of my thesis is to develop a firewall interface for FTP, HTTP and SMTP servers. A firewall interface is a graphical user interface (GUI) to configure the properties of the server. Using this interface, we can spy a user, block and unblock the IP address of a client, display statistics of user and server. We can track all the user actions while he is connected to the server. These actions are logged and based on the log data we can deny access to users performing illegal operations. All the servers and interfaces are written in Java. Java was chosen because it is platform independent.

 $\sqrt{}$  $\bigcirc$ 51

## **APPROVAL PAGE**

# **FIREWALL INTERFACE FOR JAVA FTP SMTP AND HTTP SERVERS**

# **Ratan Kumar Erukulla**

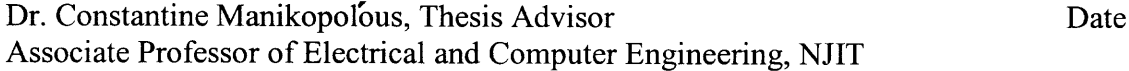

Dr. Sotirios Ziavras, Committee Member Date Professor of Electrical and Computer Engineering, NJIT

Dr. Bin He, Committee Member Date Systems Analyst, XPRT Solutions Inc.,

## **BIOGRAPHICAL SKETCH**

**Author:** Ratan Kumar Erukulla

**Degree:** Master of Science

**Date:** January 2003

## **Undergraduate and Graduate Education**

- Master of Science in Electrical Engineering New Jersey Institute of Technology, Newark, NJ, 2003
- Bachelor of Engineering in Electronics and Communications Engineering Jawaharlal Nehru Technological University, Hyderabad, India, 2001

**Major:** Electrical Engineering

This thesis is dedicated to my beloved parents and other family members.

 $\sim 10^{11}$ 

## **ACKNOWLEDGEMENT**

I would like to express my sincere gratitude to Dr. Constantine Manikopolous, who not only helped me as my thesis advisor, but also for his invaluable guidance, support and encouragement throughout the research.

Special thanks to Dr. Sotirios Ziavras and Dr. Bin He for actively participating as members of the committee.

I am grateful for the help from Mr. Ravi Kiran Yalamarthy.

**I** would like to thank Dr. Ronald Kane and Ms. Clarisa Gonzalez-Lenahan for their time and the help they rendered in the documentation of this thesis.

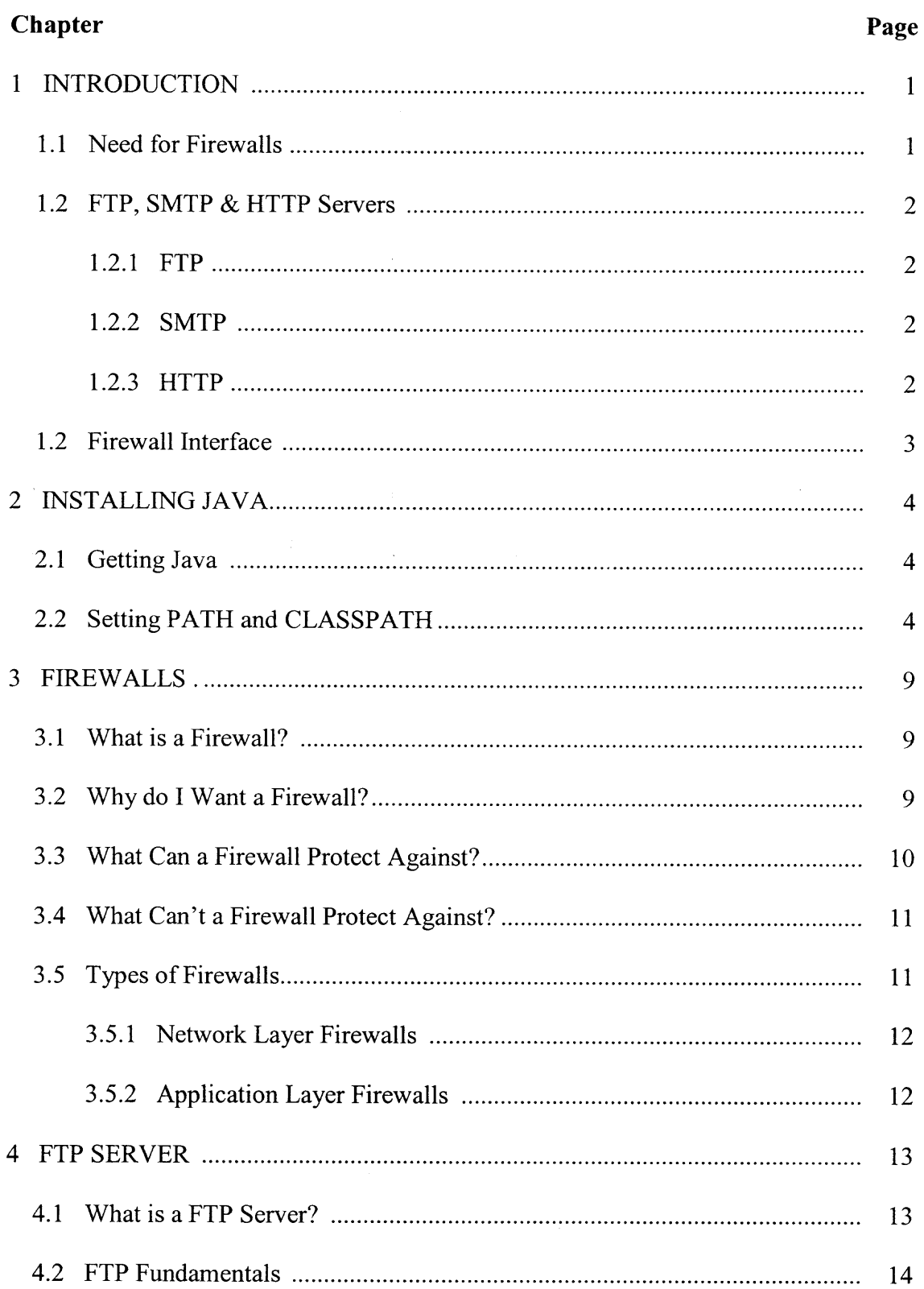

 $\alpha$ 

# **TABLE OF CONTENTS**

# **TABLE OF CONTENTS (Continued)**

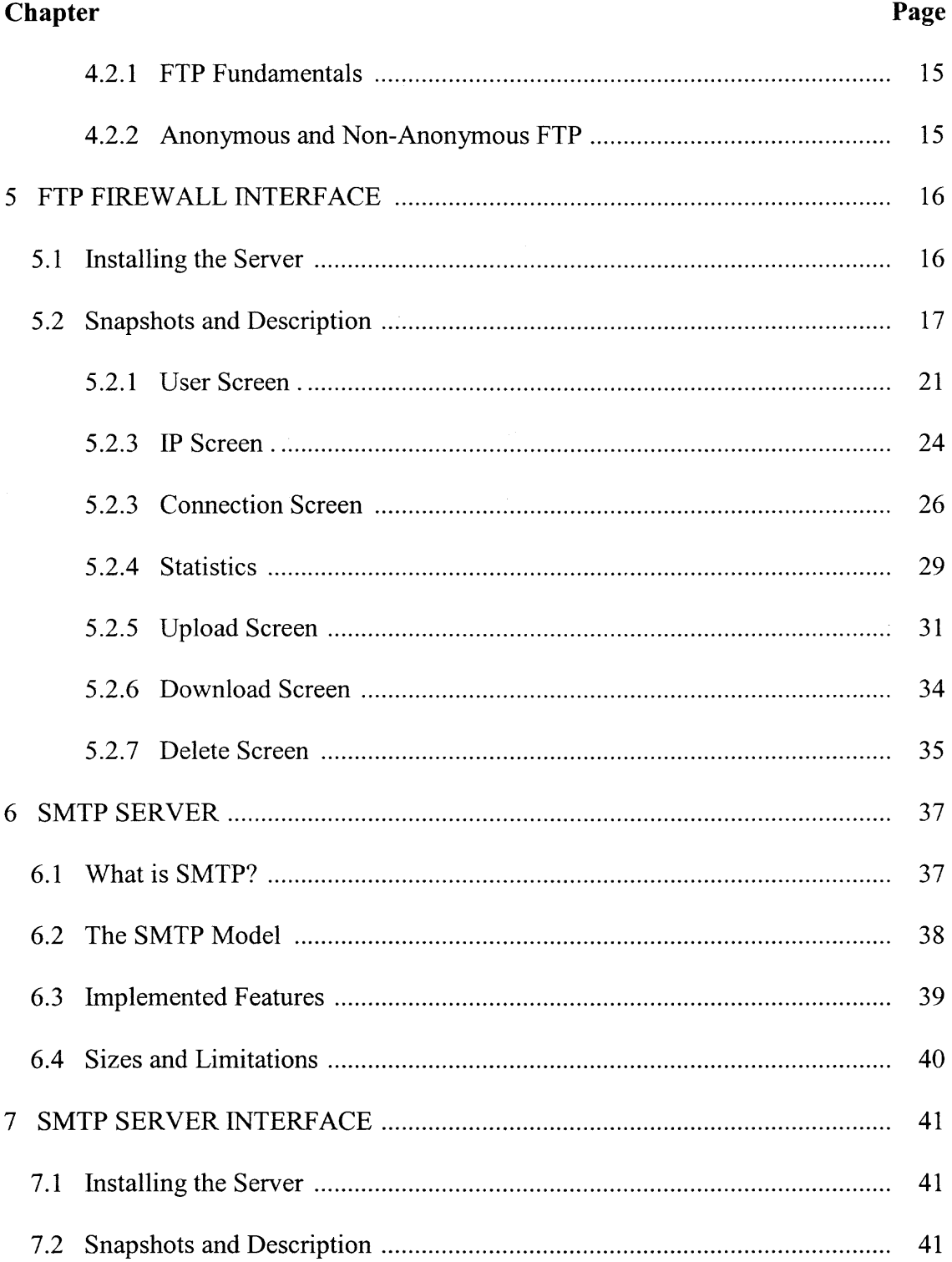

# **TABLE OF CONTENTS (Continued)**

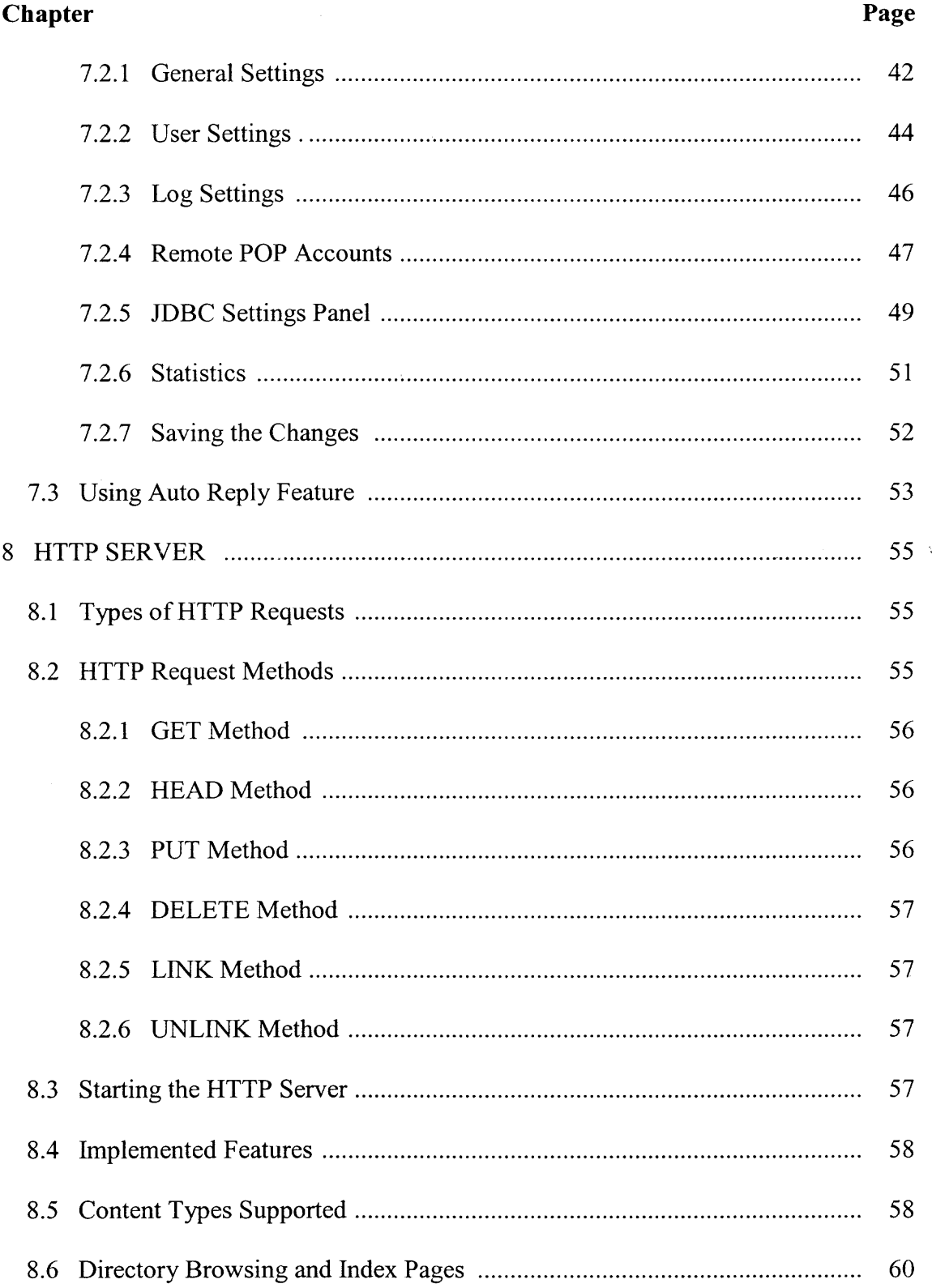

# **TABLE OF CONTENTS (Continued)**

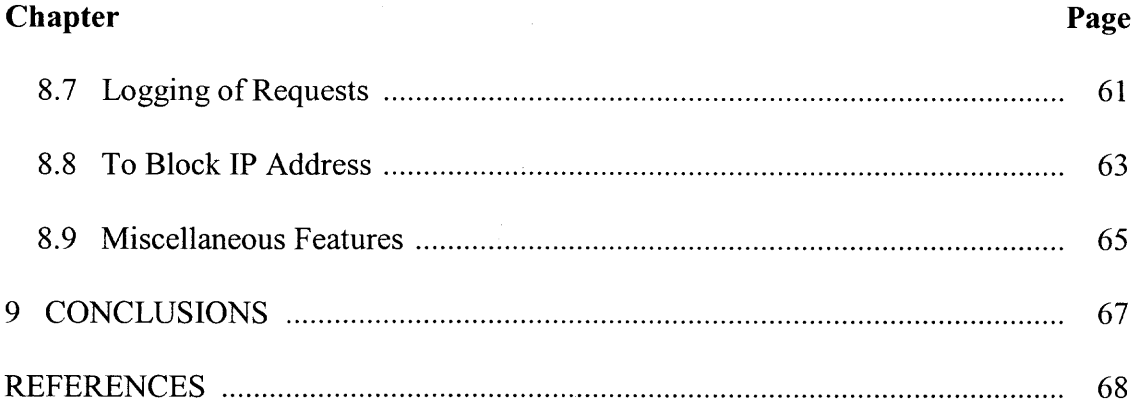

 $\label{eq:2.1} \mathcal{L}(\mathbf{A}) = \mathcal{L}(\mathbf{A}) \mathcal{L}(\mathbf{A}) = \mathcal{L}(\mathbf{A})$ 

# **LIST OF TABLES**

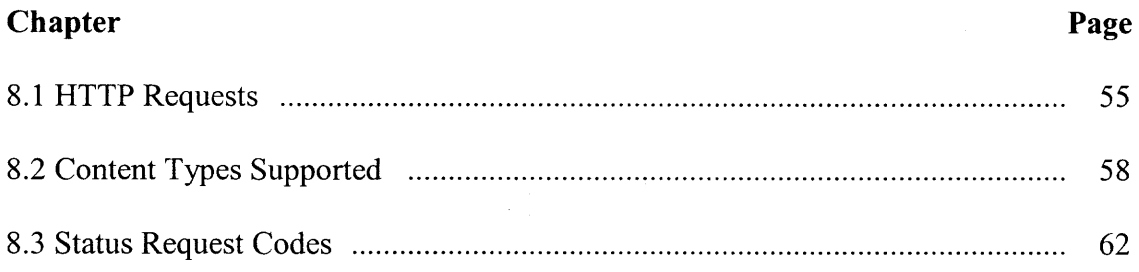

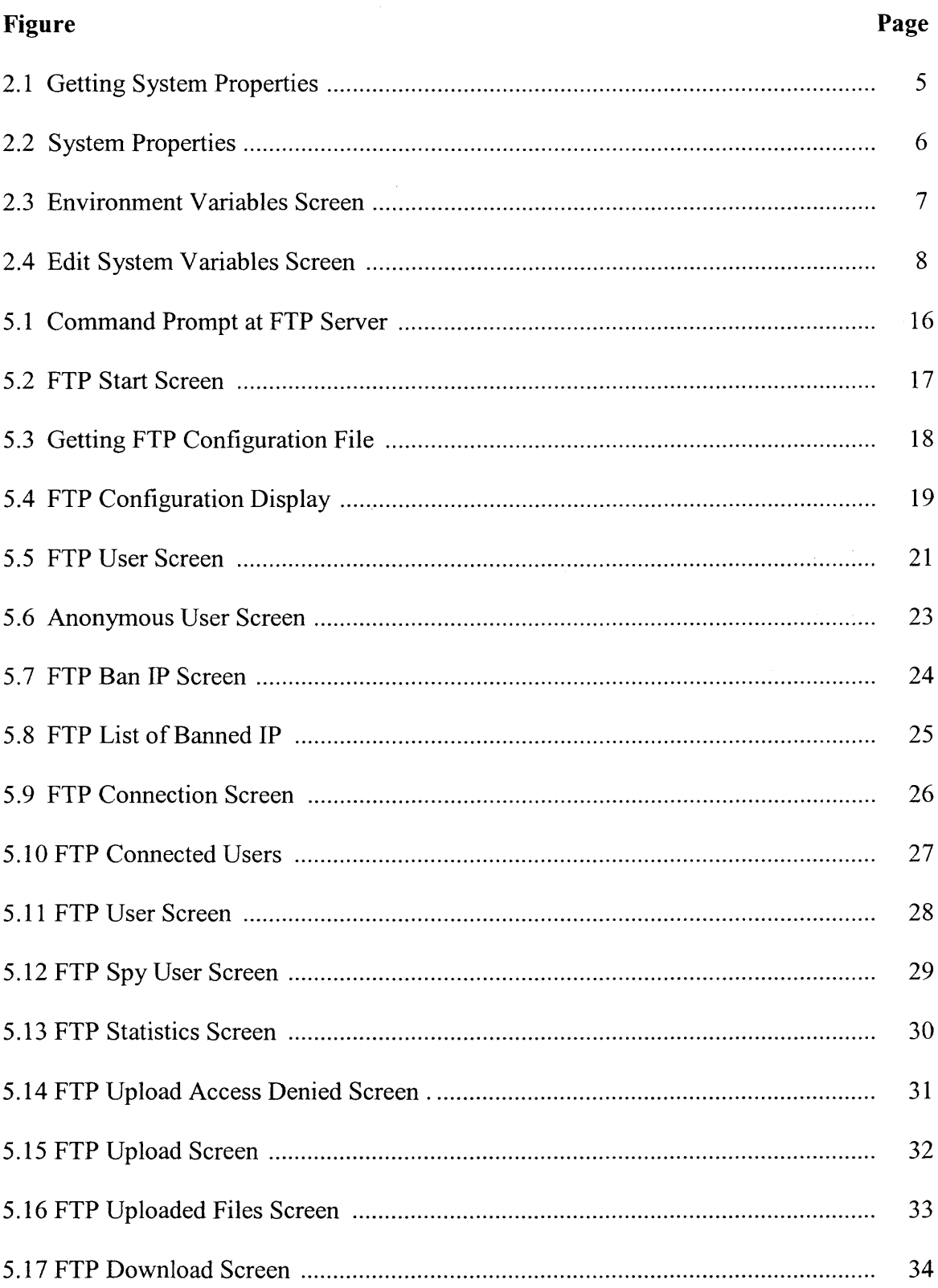

 $\bar{\zeta}$ 

# **LIST OF FIGURES**

# **LIST OF FIGURES (Continued)**

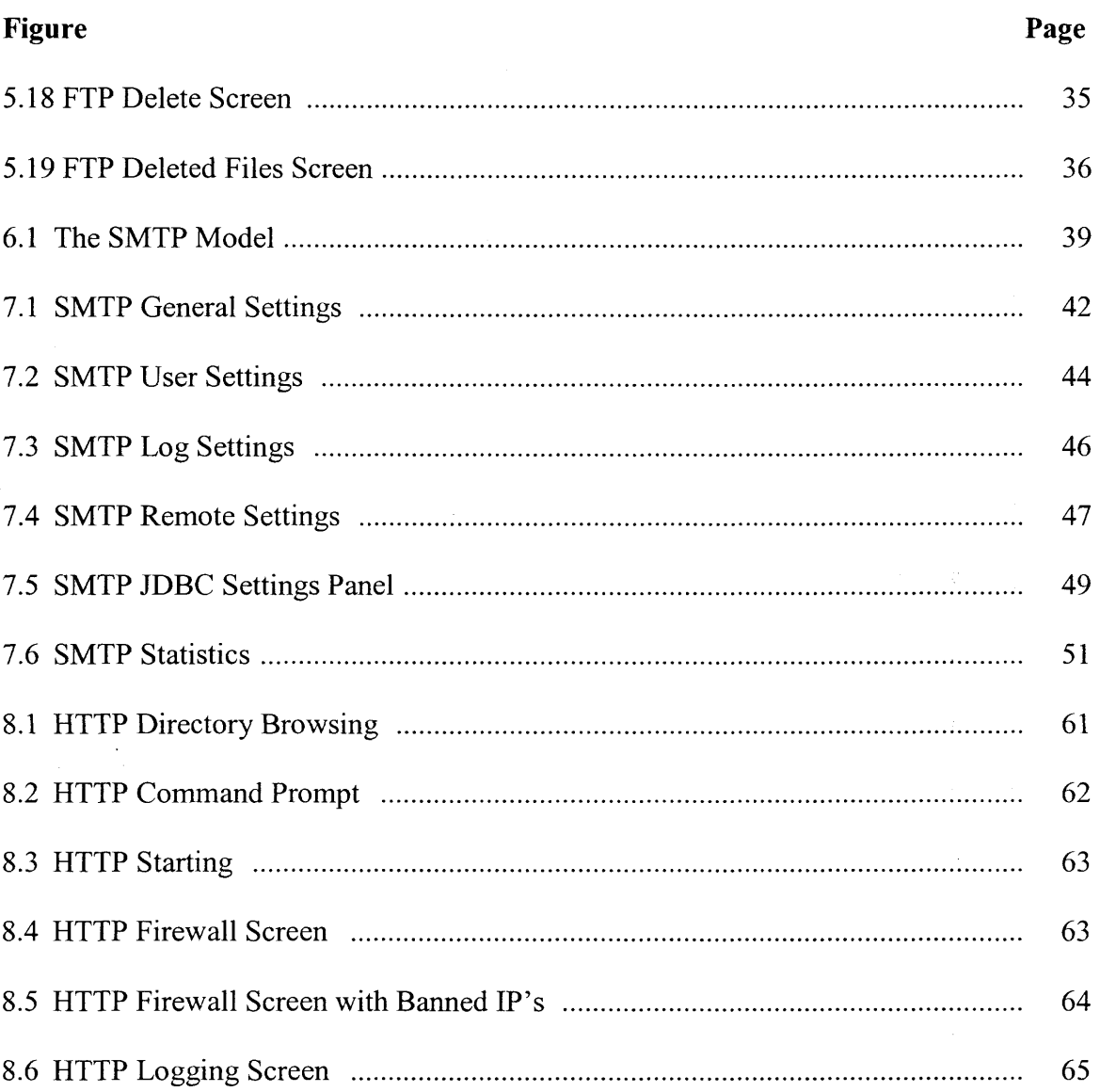

#### **CHAPTER 1**

#### **INTRODUCTION**

#### **1.1 Need for Firewalls**

Firewalls try to protect computer users from security breaches. Any computer connected to internet is vulnerable to hackers. Firewalls try to remedy the risk of hackers through software or hardware.

A firewall is a collection of components placed at the edges of a network. All traffic going into or out of the network must pass through the firewall. Firewalls can be software based or hardware based. Hardware based firewalls are much faster but more expensive. The firewalls can do a variety of things such as virus protection, filtering packets, and blocking hackers from open ports.

Firewalls cannot be used with modems so in the past home users had no use for firewalls, but now that DSL and cable modems are becoming prominent there is a need for firewall use in the home too. These connections are open at all times and are more susceptible to hackers because the hackers have unlimited time to hack at their computers.

Besides providing protection, firewalls can capture and log a lot of data about the traffic that is coming to and from your computer. Based on this log data we can determine the level of threat that we have been exposed to. Depending on that we can take necessary action to strengthen our security and report the intruders IP address to the proper authority.

**1**

#### **1.2 FTP, SMTP&HTTP Servers**

#### **1.2.1 FTP**

FTP stands for the acronym File Transfer Protocol.

A FTP server is a way off sharing files with other people on the Internet. You setup a FTP server and other people can download files you have on your hard disk. This provides you with an easy way off sharing files. A FTP Server allows Uploading which means a user is sending files to your FTP Server and Downloading which means a user is transferring files from your FTP Server.

#### **1.2.2 SMTP**

SMTP stands for the acronym Simple Mail Transfer Protocol.

SMTP, a process can transfer mail to another process on the same network or to some other network via a relay or gateway process accessible to both networks. Within the Internet, email is delivered by having the source machine establish a TCP connection to port 25 of the destination machine. Listening to this port is an email daemon that "speaks" SMTP. This daemon accepts incoming connections and copies messages from them into the appropriate mailboxes. If a message cannot be delivered, an error report containing the first part of the undeliverable message is returned to the sender.

#### **1.2.3 HTTP**

HTTP is an acronym for HyperText Transfer Protocol

The HTTP protocol consists of two fairly distinct items: the set of requests from browsers to servers and the set of responses going back from the server.

## **1.3 Firewall Interface**

My thesis is about developing a user interface for configuring FTP, HTTP  $\&$ SMTP servers. All the servers are written purely in Java. Configuring the server involves the following:

- Setting the administrator for the server.
- Blocking and unblocking IP address of a client. This is useful if we want to deny access to a client.
- Displaying the statistics of a user. Statistics include login time, number of uploads & downloads (for FTP).
- Displaying the current clients connected to the server.
- Spying a user. This is used to track user actions while connected to the server.
- Displaying the statistics of the server. Statistics include when the server was started, number of users currently logged in etc.

#### **CHAPTER 2**

#### **INSTALLING JAVA**

#### **2.1 Getting Java**

All the servers are written in Java. Due to my zeal towards Java I used java for developing software for server with a neat user interface. I choose Java because it is the fastest growing technology and I think we can do wonders with Java.

The basic requirement to install the servers is little knowledge of networking and Java programming. To run the servers our system must have JDK1.4 ( Java Development Kit) installed on it. We can download the latest JDK (Java Development Kit) kit at http://java.sun.com/downloads. Right now the latest Java Development Kit is JDK1.4. It is available as executable file of around 30MB. Just download the .exe file and run the file and follow the on screen instructions. The JDK will come with JRE (Java Run Time Environment) which is useful when browsing internet. Also it is always better to download the documentation for Java Programming. The documentation consists of Java API's using which we can write Java Programs according to our needs. There are some thousands of classes and interfaces in the API which can be used according to the program requirements.

### **2.2 Setting PATH and CLASSPATH**

After downloading the JDK (Java Development Kit) kit and the project files, before running the Server. bat, we need to do one more thing. We need to set the

**4**

PATH and CLASSPATH for our JDK so that it knows where it has to look if a user types a particular command.

To set the PATH and CLASSPATH in Windows NT, Windows 2000 and Windows XP —

• Right click on "My Computer" and click "Properties"

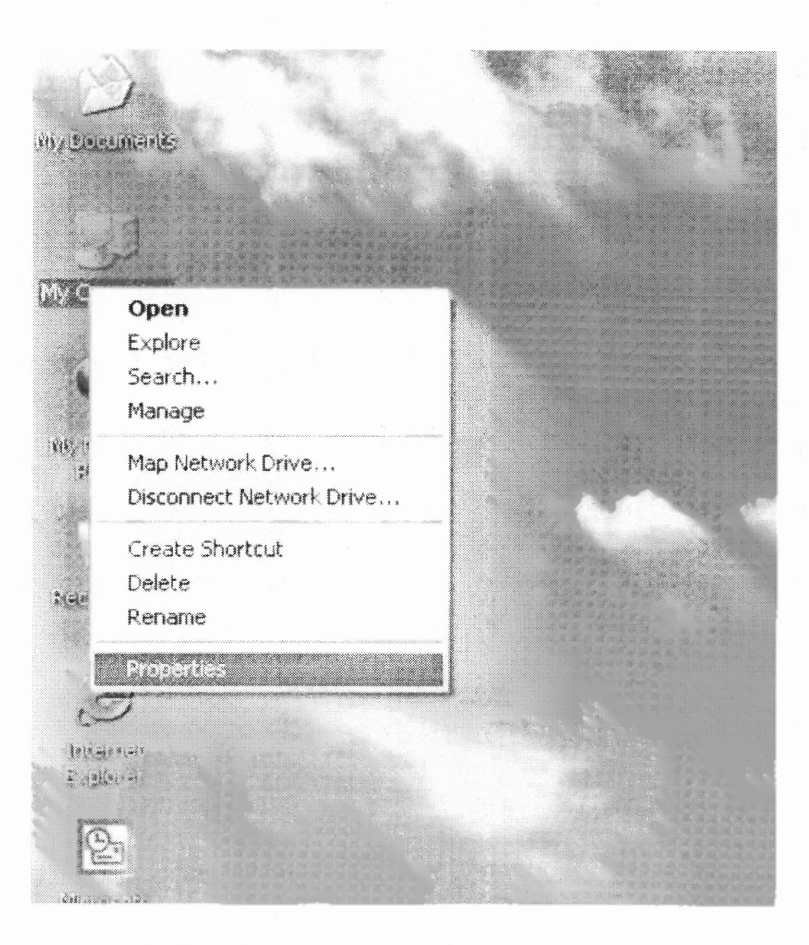

Figure 2.1 Getting System Properties

ŷ

• In the dialog box select "Advanced" tab as shown below

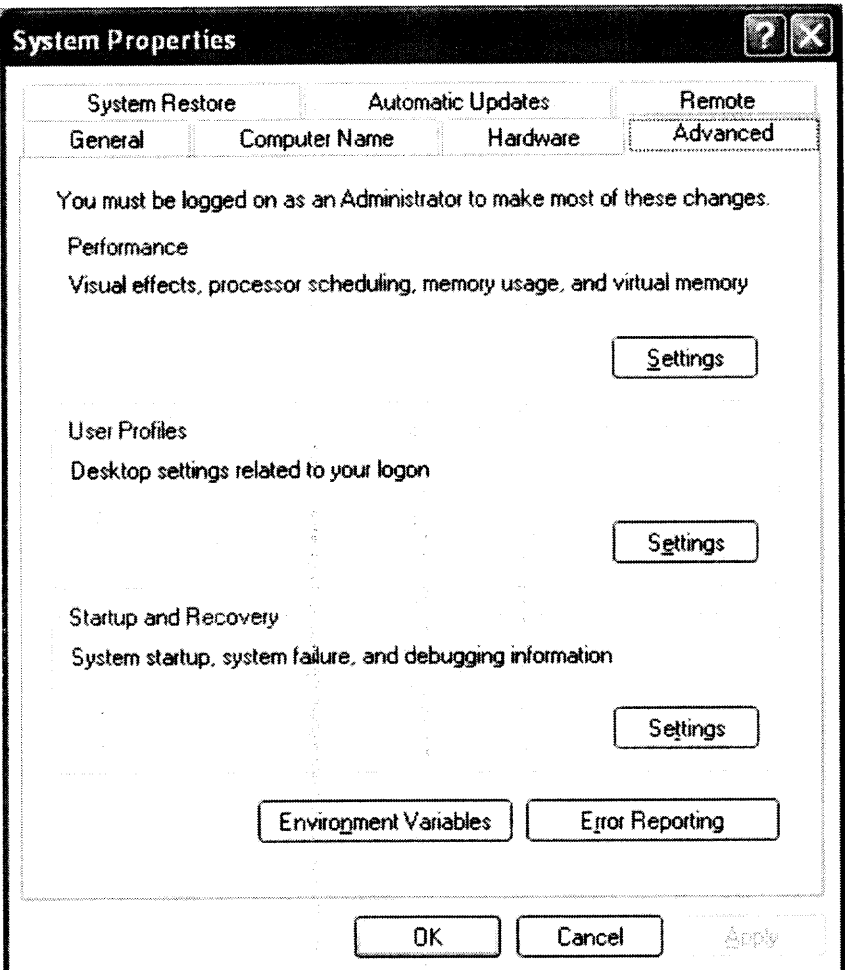

**Figure 2.2** System Properties

- Click on "Environment Variables" button
- Select the "PATH" variable as shown

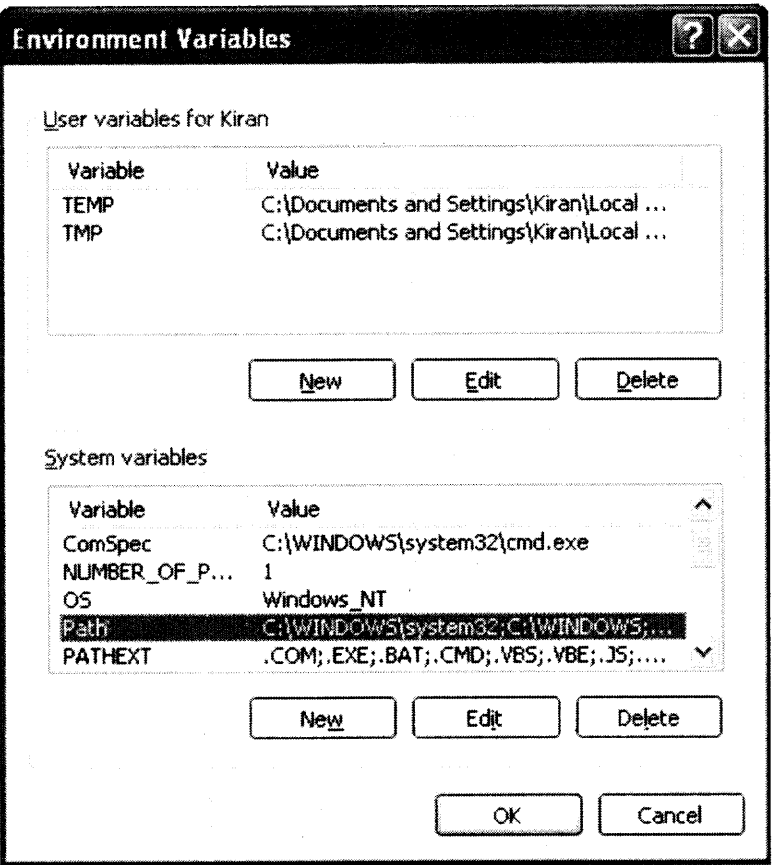

**Figure 2.3** Environment Variables Screen

• Double Click on "PATH" and in a dialog box will come. Here at the end add you java installation directory, for me something like this, C:\j2sdk1.4.0\_01\bin and press OK.

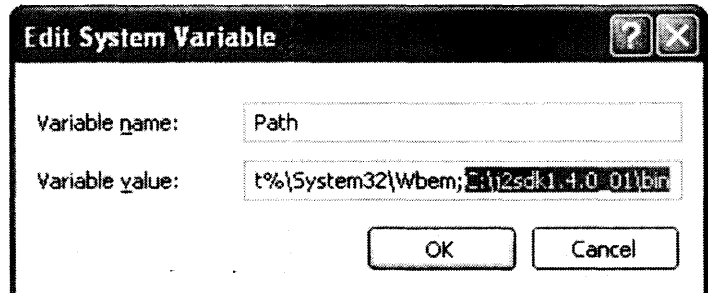

**Figure 2.4** Edit System Variable Screen

- Under "User Variables" if "CLASSPATH" is present double click on that and add the path of your java class files. If you can't see variable named "CLASSPATH" then click on "New" and enter "Variable Name" as "CLASSPATH" and "Variable Value" as "your path to java class file for e.g. C:\Documents Settings\Administrator\Desktop\mycode\
- Press ok. This will most probably will solve the "NoClassFoundError" errors when we compile the Java programs.

Once we setup Java, we are ready to install our servers. I will explain how to set up each server in next chapters.

# **CHAPTER 3**

#### **FIREWALLS**

## **3.1 What is a Firewall?**

A firewall is a system or group of systems that enforces an access control policy between two networks. The actual means by which this is accomplished varies widely, but in principle, the firewall can be thought of as a pair of mechanisms: one, which exists to block traffic, and the other, which exists to permit traffic. Some firewalls place a greater emphasis on blocking traffic, while others emphasize permitting traffic. Probably the most important thing to recognize about a firewall is that it implements an access control policy. If you don't have a good idea of what kind of access you want to allow or to deny, a firewall really won't help you. It's also important to recognize that the firewall's configuration, because it is a mechanism for enforcing policy, imposes its policy on everything behind it. Administrators for firewalls managing the connectivity for a large number of hosts therefore have a heavy responsibility.

#### **3.2 Why do I Want a Firewall?**

The Internet, like any other society, is plagued with the kind of jerks who enjoy the electronic equivalent of writing on other people's walls with spray paint, tearing their mailboxes off, or just sitting in the street blowing their car horns. Some people try to get real work done over the Internet, and others have sensitive or proprietary

**9**

data they must protect. Usually, a firewall's purpose is to keep the jerks out of your network while still letting you get your job done.

Many traditional-style corporations and data centers have computing security policies and practices that must be adhered to. In a case where a company's policies dictate how data must be protected, a firewall is very important, since it is the embodiment of the corporate policy. Frequently, the hardest part of hooking to the Internet, if you're a large company, is not justifying the expense or effort, but convincing m anagement t hat it's s afe to do s o. A firewall p rovides not only r eal security--it often plays an important role as a security blanket for management.

Lastly, a firewall can act as your corporate "ambassador" to the Internet. Many corporations use their firewall systems as a place to store public information about corporate products and services, files to download, bug-fixes, and so forth. Several of these systems have become important parts of the Internet service structure (e.g.: UUnet.uu.net, whitehouse.gov, gatekeeper.dec.com) and have reflected well on their organizational sponsors.

#### **3.3 What Can a Firewall Protect Against?**

Generally, firewalls are configured to protect against unauthenticated interactive logins from the "outside" world. This, more than anything, helps prevent vandals from logging into machines on your network. More elaborate firewalls block traffic from the outside to the inside, but permit users on the inside to communicate freely with the outside. The firewall can protect you against any type of network-borne attack if you unplug it.

Firewalls are also important since they can provide a single "choke point" where security and audit can be imposed. Unlike in a situation where a computer system is being attacked by someone dialing in with a modem, the firewall can act as an effective "phone tap" and tracing tool. Firewalls provide an important logging and auditing function; often they provide summaries to the administrator about what kinds and a mount of traffic p assed through it, h ow m any attempts there w ere to break into it, etc.

#### **3.4 What Can't a Firewall Protect Against?**

- Firewalls can't protect against attacks that don't go through the firewall. *For a firewall to work, it must be a part of a consistent overall organizational security architecture.* Firewall policies must be realistic and reflect the level of security in the entire network
- Another thing a firewall can't really p rotect you against is a traitor inside your network
- Lastly, firewalls can't protect against tunneling over most application protocols to poorly written clients. Tunneling "bad" things over HTTP, SMTP, and other protocols is quite simple and trivially demonstrated. Security isn't "fire and forget".

#### **3.5 Types of Firewalls**

Basically firewalls operate on two layers

- 1. Network layer
- 2. Application layer

#### **3.5.1 Network Layer Firewalls**

They g enerally make their decisions based on the source, destination addresses and ports in individual IP packets. A simple router is the "traditional" network layer firewall, since it is not able to make particularly sophisticated decisions about what a packet is actually talking to or where it actually came from. Network firewalls are typically used when speed is essential. Since packets are not passed to the application layer and the contents of the packet are not being analyzed, packets can be processed quicker. This can be advantageous for firewalls that scan for connections to web and email servers, especially ones that have high amounts of traffic.

## **3.5.2 Application Layer firewalls**

They generally are hosts running proxy servers, which permit no traffic directly between networks, and which perform elaborate logging and auditing of traffic passing through them. Since the proxy applications are software components running on the firewall, it is a good place to do lots of logging and access control. Application layer firewalls can be used as network address translators, since traffic goes in one "side" and out the other, after having passed through an application that effectively masks the origin of the initiating connection. Major benefit of application firewalls is that they typically support the ability to report to intrusion detection software.

#### **CHAPTER 4**

## **FTP SERVER**

**FTP** is an acronym for File Transfer Protocol.

The objectives of FTP are

1) To promote sharing of files (computer programs and/or data).

2) To encourage indirect or implicit (via programs) use of remote computers.

3) To shield a user from variations in file storage systems among hosts.

4) To transfer data reliably and efficiently. FTP, though usable directly by a user at a terminal, is designed mainly for use by programs.

#### **4.1 What is a FTP Server?**

A FTP server is a way off sharing files with other people on the Internet. You setup a FTP server and other people can download files you have on your hard disk. This provides you with an easy way off sharing files. A FTP Server allows Uploading which means a user is sending files to your FTP Server and Downloading which means a user is transferring files from your FTP Server.

FTP stands for "file transfer protocol" and it is a method of transferring files between two computers. FTP allows you to get access to files stored in the disk directory of a remote computer that is connected to the Internet. Sometimes we forget that the Internet, when you strip away all the hype, is really still just a large network of computers. One of the primary purposes of a network is to allow different computers on the network to share resources, including files.

**13**

At least some form of FTP is available to anyone who has access to the Internet. FTP is an information "service" available to any Internet user, just like the web and e-mail. FTP, like many other services, is independent of the software you use to access it. For example you can use a browser or other programs, like the Windows 95 FTP client, WS FTP LE, or Fetch for the Mac to access Internet files using FTP.

## **4.2 FTP Fundamentals**

#### **4.2.1 Uploading and Downloading**

Simply put, FTP allows you to enter a directory on a computer connected to the Internet and transfers a file to or from that directory to a directory on another computer. Normally, you will be transferring the file to or from a large, multi-user computer and your own computer. Files can be transferred in either direction. "Downloading," refers to a transfer of a file from a remote computer to your computer. "Uploading" refers to a transfer of a file from your computer to a remote computer.

In order to upload or download a file by FTP, you need to do four things:

- Login into a remote computer that has been configured as an FTP server.
- Submit a username and a password to gain access to the remote system.
- Change to the particular d irectory on the r emote system which c ontains the file you wish to download or upload.
- Transfer the file to or from the system in question.

#### **4.2.2 Anonymous and Non-Anonymous FTP**

There are two types of FTP connections available on the Internet: "anonymous" and "non-anonymous." The m ost widely used type i s anonymous FTP. In fact, you may have used it without even knowing it. Many web pages contain links to files that you can download. Often these links point to a file in an anonymous FTP directory. If a file is stored in an anonymous FTP directory virtually anyone with Internet access and an FTP program of some sort, even a web browser, can download the file. Uploading, on the other hand, is not usually possible with anonymous FTP. Anonymous FTP, therefore, is used primarily to give the Internet public download access to a particular directory of files. Anyone can download files from the directory, but only the "owner" of directory can upload to the directory.

When you c onnect to any FTP directory, the h ost sy stem a sks for your username and password before allowing you access to the directory (this process is done behind the scenes when you use a web browser to access an FTP directory). With an anonymous FTP directory, any user can gain access because the username is always "anonymous" and the password is always the user's e-mail address.

Non-anonymous FTP, on the other hand, requires a unique username and password for the FTP directory in question. Normally, you will use nonanonymous FTP to get access to directories that YOU OWN on the web server.

#### **CHAPTER 5**

## **FTP FIREWALL INTERFACE**

## **5.1 Installing the server**

Copy all the Project files included in the Floppy disk or Zip disk. You will need just the Class files as I already compiled all the java files. Also in the "bin" directory I wrote a batch file, which will run the corresponding Java program, which will start the FTP Server and displays User Interface to perform various actions.You can run the program from the command prompt also. You have to got the directory of classes and there type

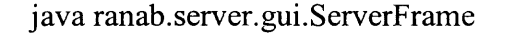

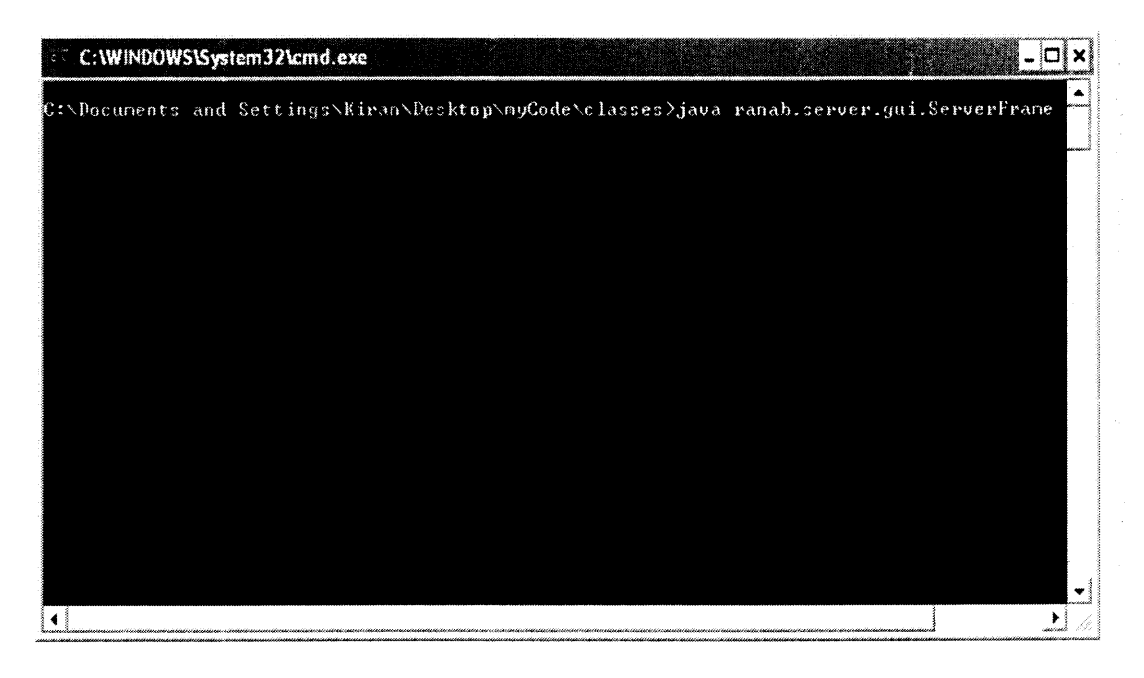

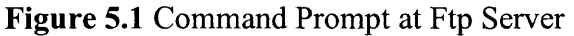

This command will start the User Interface for the FTP Server.

# **5.2 Snapshots and Description**

We can start the running the program by opening the file "Server. bat" included in \bin directory. As soon as we open "Server. bat" file a "Command Prompt" is opened automatically and User Interface for the Java FTP Server will appear.

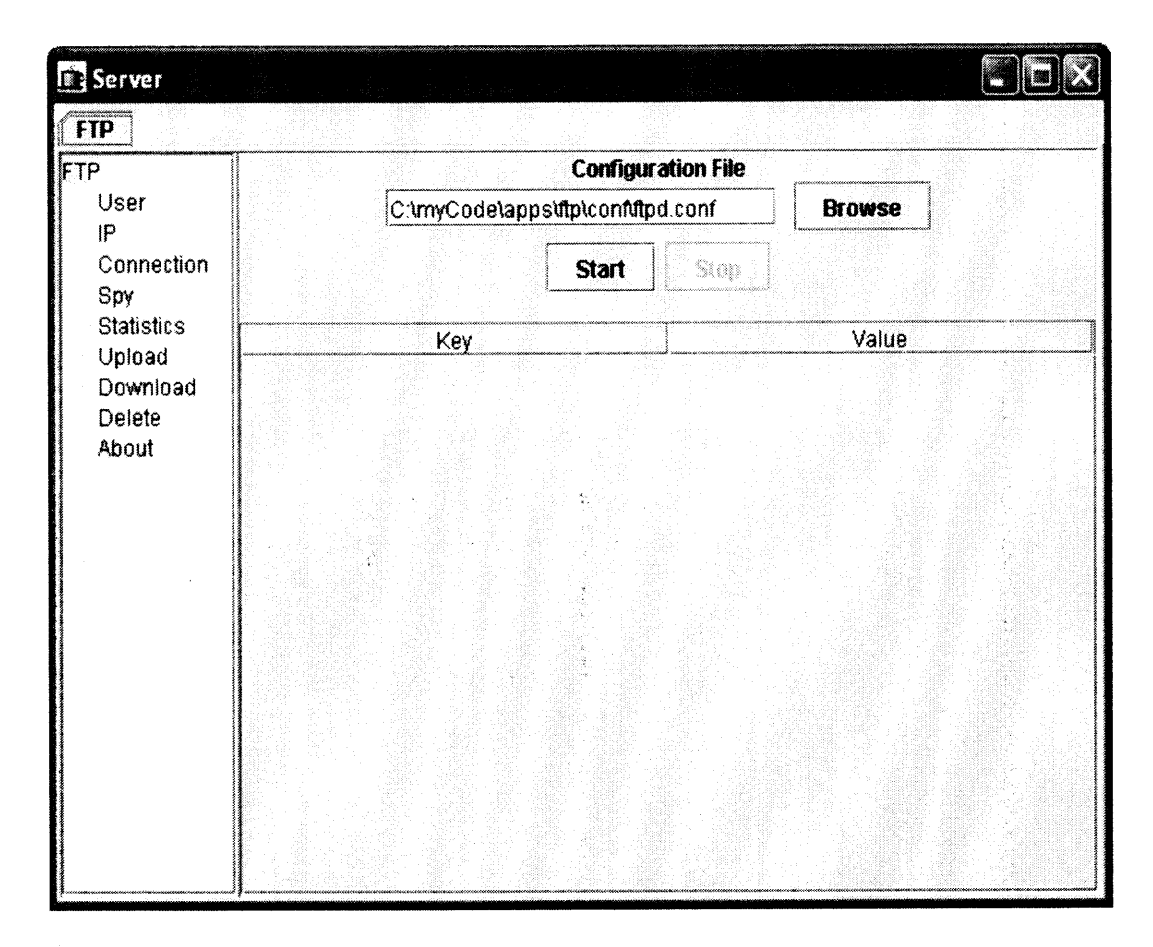

Figure 5.2 FTP Start Screen

**I** wrote a "Configuration File" in which **I** set some default preferences for the FTP Server. To start the Java FTP Server we need to give the path of the configuration file "ftpd.conf".

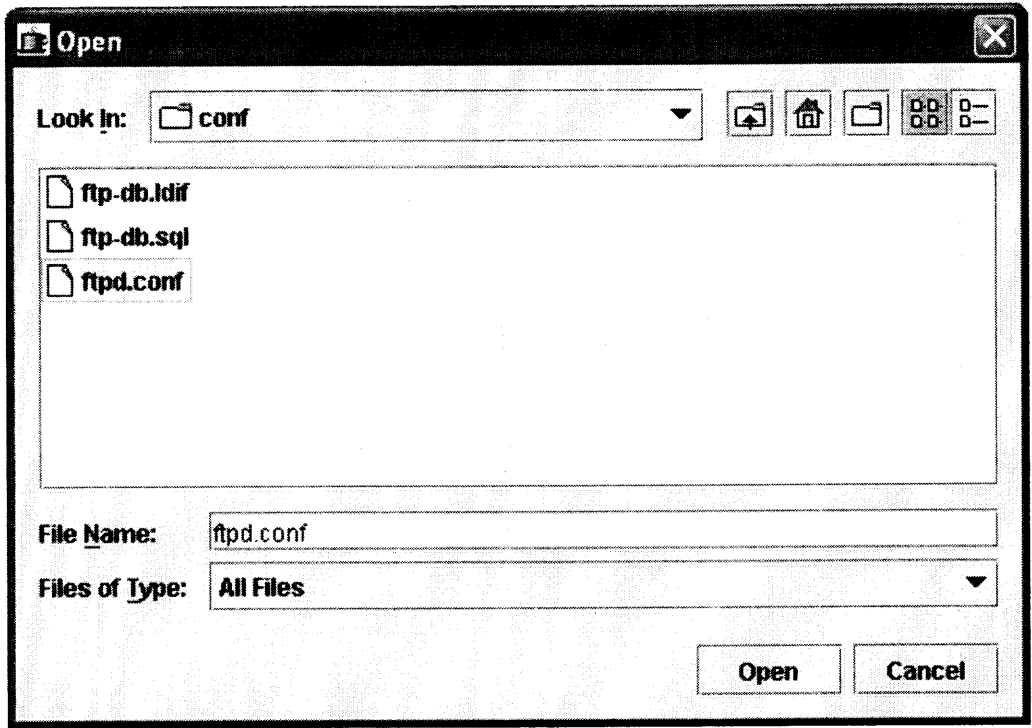

Click on "Browse" button and locate the configuration file and press "OPEN"

Figure 5.3 Getting FTP Configuration File

After locating the file click the "Start" button in the main Java FTP Server Window, which will start our Java FTP Server for other users. At this point any one who knows our **IP** address can access our FTP Server anywhere in the world by just typing IP address for e.g. ftp://196.168.1.100.

| FTP                                                               |                                         | <b>Configuration File</b>               |
|-------------------------------------------------------------------|-----------------------------------------|-----------------------------------------|
| User                                                              | DesktoplmyC odelappslflploonflflpd.conf | Brazilia                                |
| ١P                                                                |                                         |                                         |
| Connection                                                        |                                         | <b>Stop</b>                             |
| Spy<br><b>Statistics</b><br>Upload<br>Download<br>Delete<br>About |                                         |                                         |
|                                                                   | Kev                                     | Value                                   |
|                                                                   | FtpServer.server.config.admin           | admin                                   |
|                                                                   | FtpServer.server.config.anonymous       | true                                    |
|                                                                   | FtpServer.server.config.anonymous.login | 10                                      |
|                                                                   | FtpServer.server.config.data            | C:\myCode\apps\flp\resource             |
|                                                                   | FtpServer.server.config.idle.time       | 60                                      |
|                                                                   | FtpServer.server.config.ip.allow        | false                                   |
|                                                                   | FtpServer.server.config.log.flush       | true                                    |
|                                                                   | FtpServer.server.config.log.level       |                                         |
|                                                                   | FtpServer.server.config.log.size        | 1024                                    |
|                                                                   | FtpServer.server.config.login           | 20                                      |
|                                                                   | FtpServer.server.config.poll.inverval   | 60                                      |
|                                                                   | FtpServer.server.config.port            | 21                                      |
|                                                                   | FtpServer.server.config.prop.encrypt    | false                                   |
|                                                                   | FtpServer.server.config.root.dir        | $\mathbb{C}1$                           |
|                                                                   | FtpServer.server.config.thread          | 25                                      |
|                                                                   | FtpServer.server.config.user.manager    | ranab.server.ftp.usermanager.Properties |

**Figure 5.4** FTP Configuration Display

Important points to be noted regarding configuration file are as follows:

- The default FTP Server host is the "localhost"
- The default FTP Server port number is "21"

Now let us see in sequence the variables I used in the Configuration file to start the Java FTP Server.

- FTP Server administrator name is admin
- By default the server allows "anonymous" login to the Java FTP Server.

We can change the value by just changing the "true" value to "false" and

start the FTP Server. This time our FTP Server will not allow "anonymous" logins.

- Maximum anonymous simultaneous logins. Should be less than or equal to the number of server connections. It will not be used if the sever does not allow anonymous login. The default value is 10.
- FTP resource directory. IP restrictor file, log files etc. will be stored in this directory or subdirectories.

FtpServer.server.config.data =  $C:\myCode\apps\ftp\resource$ 

We can change the directory to desired location. Just edit the configuration file and Restart the FTP Server. The changes will be effective.

- Pooling interval in seconds to disconnect idle users. The default value is 60 seconds.
- Allow/deny IPs. If it is true only allow listed IPs. Else ban the listed IPs.
- Flag to indicate to flush log every time after writing. The default value is false.
- Log file maximum size (0 means no limit) in Kbytes. The default maximum log file size is 1024KB.
- Maximum simultaneous logins. Should be less than or equal to the thread pool count. The default value is 20.
- Pooling interval in seconds to disconnect idle users. The default value is 60 seconds.
- Default root directory. When you start the ftp server for the first time, two users (admin, anonymous) will be created automatically. This directory will be their root directory.
- Threadpool count. This is the maximum number of simultaneous connections. The default value is 25.

## **5.2.1 User Screen**

On the left hand side when we navigate to "User" the following screen will appear.

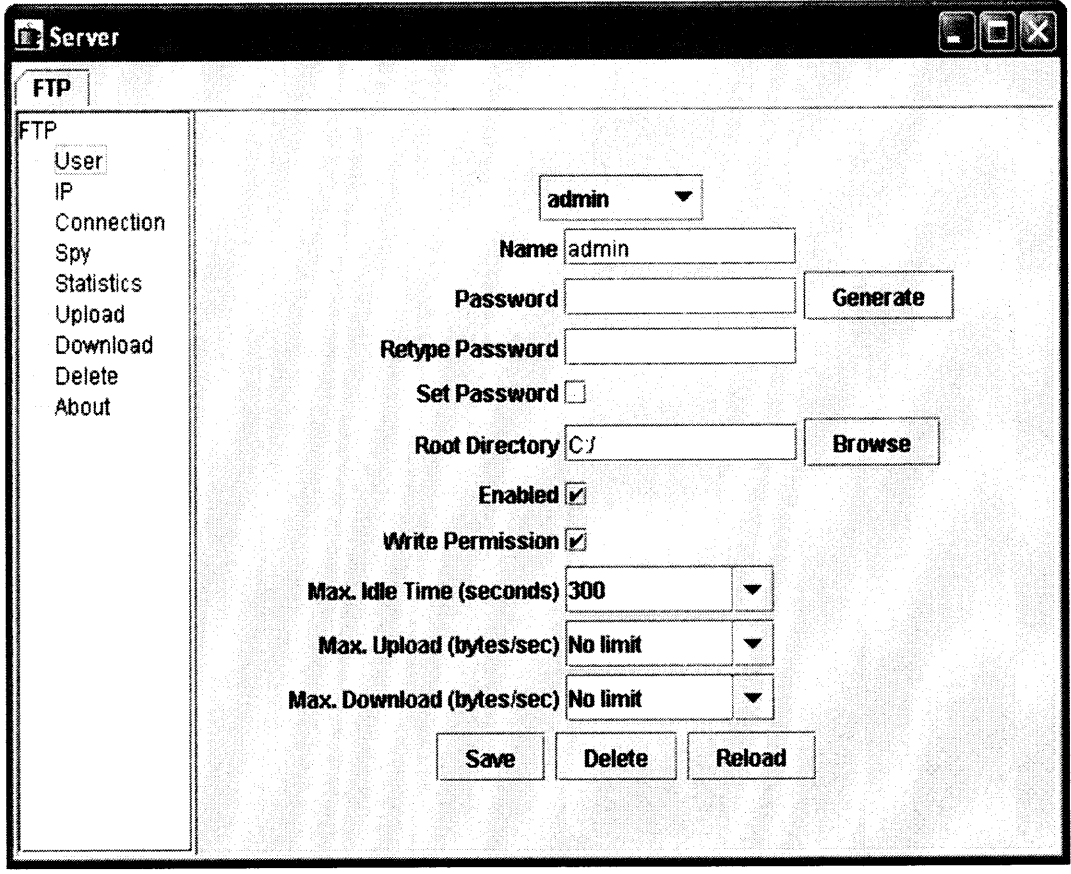

**Figure 5.5** FTP User Screen

As said earlier two users "admin" and "anonymous" are created by default. We can see the properties for "admin" login as follows. As seen above we didn't assign any password. If we need any password, just type the password twice and check the box "Set Password" and press "Save". This will create user, "admin" with password.

- Root Directory is the directory, which can be viewed by the user. Here the user "admin" can access anything in the directory  $C$ : and anything above the directory C:\. It is better to store all the important files below the root directory so that they are not accessible to the user. We can change the "Root Directory" by just pressing the "Browse" button and select the directory and just click ok.
- Enabled box suggests whether the particular user is enabled or not. If "Enabled" is not checked the user with that login cannot access the FTP Server.
- Write Permission is very important when considering security. If the user has Write Permission he can write anything on to the local hard drives. So be sure when using this option.
- Max. Idle Time (seconds) specifies, how much time a user can stay idle and can maintain connection with the server. This is expressed in seconds.
- Max Upload (bytes/sec) specifies the transfer rate of the particular user. Pull down menu specifies the selections we can choose.
- Max Download (bytes/sec) is the speed at which a user can download from our FTP server.

• The "Save", "Delete", and "Reload" buttons saves the modified information, deletes the corresponding user and Reloads the user profile respectively.

A similar profile for an "anonymous" user can be shown as below with some modifications.

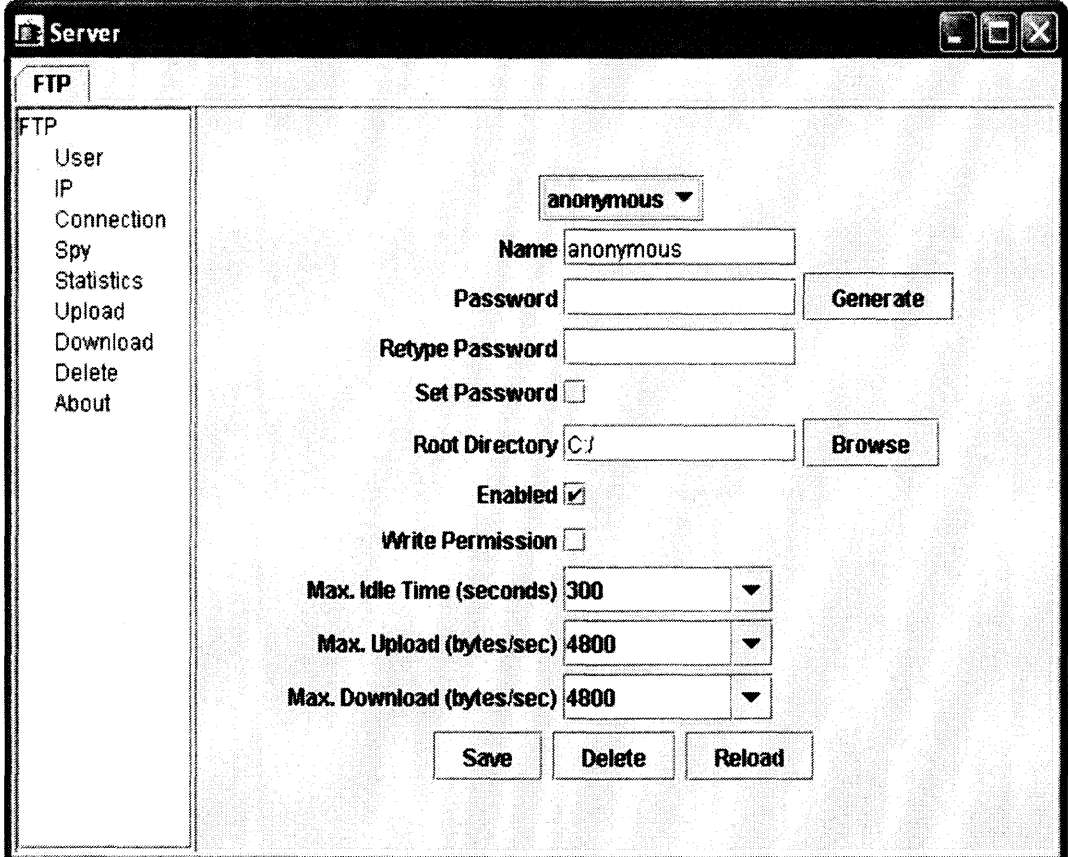

**Figure 5.6** Anonymous User Screen

## **5.2.2 IP Screen (Firewall)**

When we navigate down the tree left side of the window we can see "IP". When you click on "IP" you will see a screen similar to one shown below

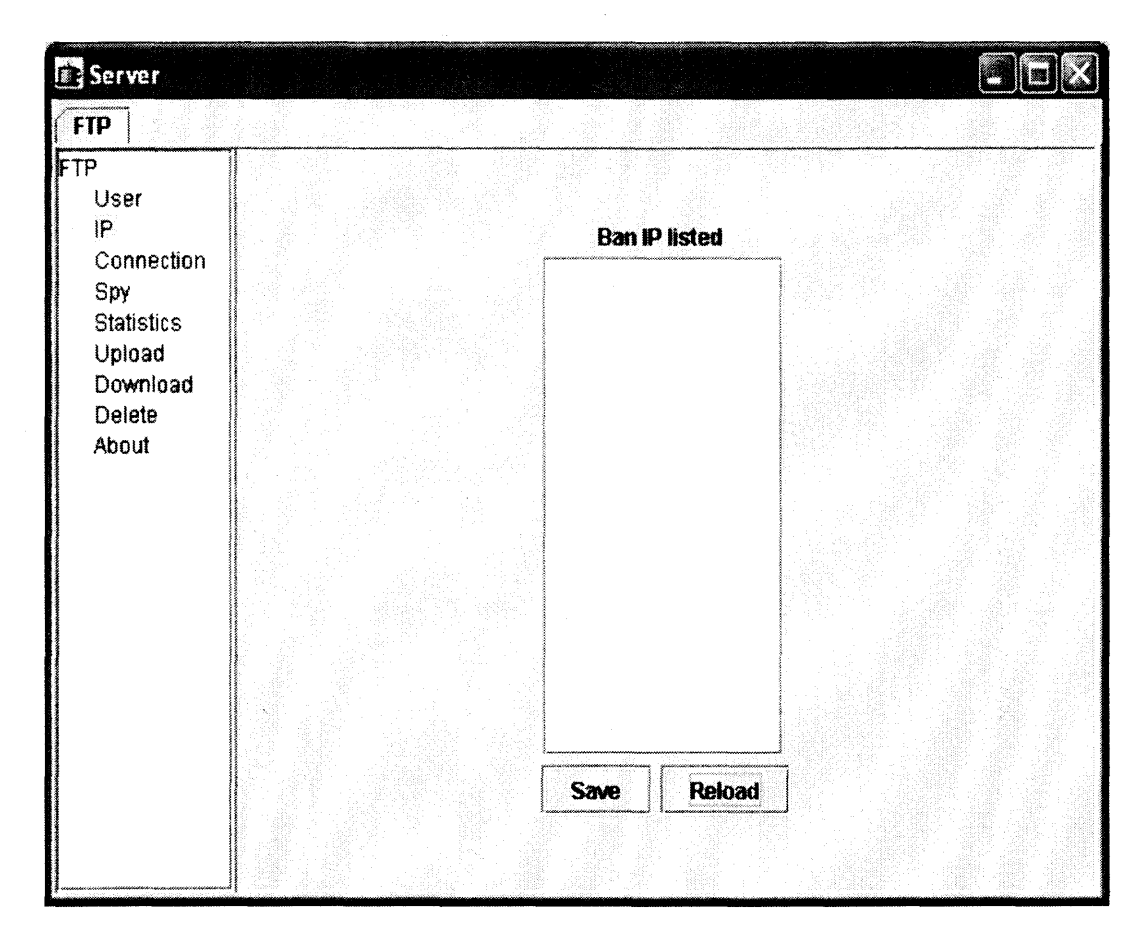

**Figure 5.7** FTP Ban IP Screen

This is very important when we consider our FTP Server. Initially you will see, under "Ban IP listed" you will not see any IP addresses. Suppose if we want to restrict some users from accessing our FTP Server, we should have some means to stop users accessing the FTP Server without stopping the entire server. From this screen you can specify IP addresses, so that the respective users cannot access the FTP Server.

We can specify two types of notation here to restrict the users from accessing our FTP Server. It can be shown as

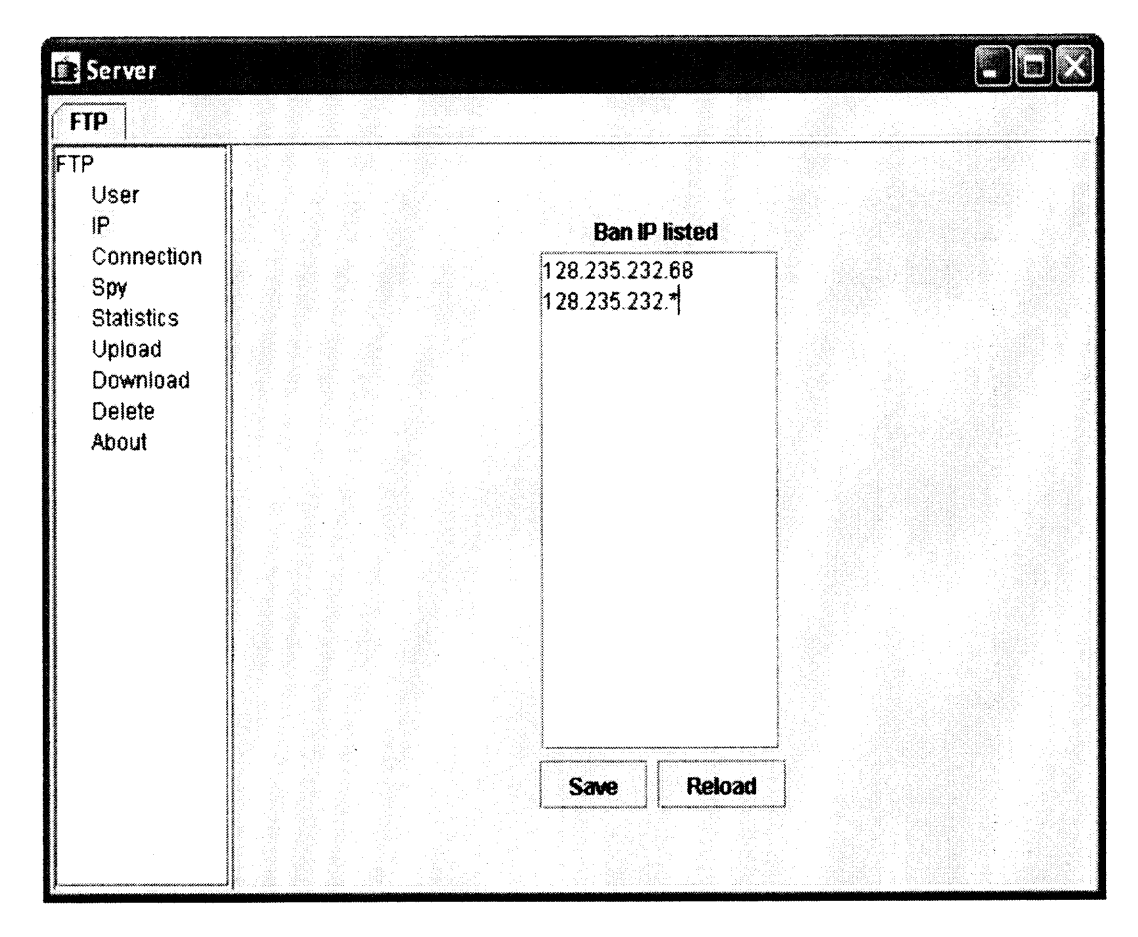

**Figure 5.8** FTP List of Banned IP

As shown above the **W** address 128.235.232.68 cannot access the FTP Server. The second notation  $128.235.232$ .\* specifies that any IP address with prefix 1 28.235.232. cannot access our FTP S erver and making our FTP S erver secure from destructive users.

Just type the IP address in the text area and press "Save" button. As soon as you press "Save" the IP address is blocked and cannot access our FTP Server. The "Reload" button is used to reload the FTP Server after altering the IP list. Only if we press, "Reload" the changes will be effective.

# **5.2.3 Connection Screen**

The next option we can see is the "Connection". The "Connection" screen shows the present connections to our FTP Server. It is show below

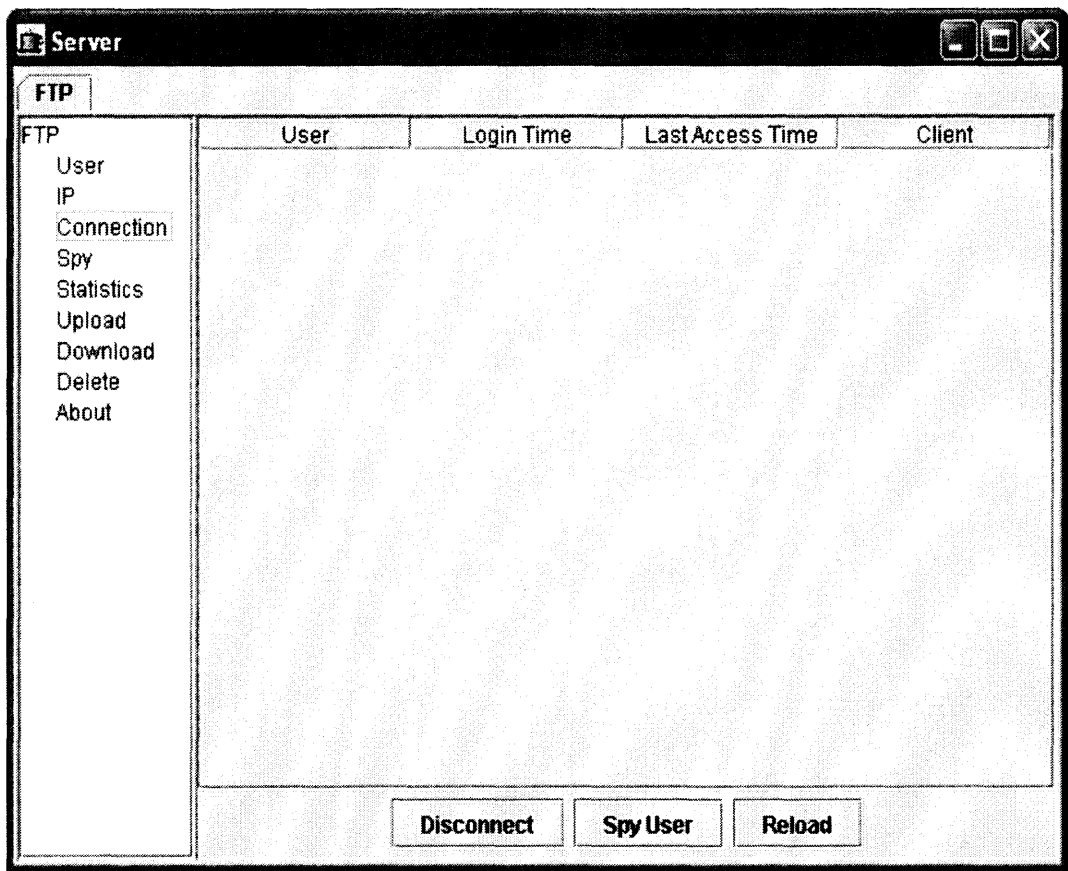

**Figure 5.9** FTP Connection Screen

As shown above, right now no user is connected to our FTP Server.

Let us see the screenshot of users connected to our server.

| User                                                                                  | anonymous | Login Time<br>08/09 16:25:13 | Last Access Time<br>08/09 16:25:14 | Client<br>128.235.203.9 |
|---------------------------------------------------------------------------------------|-----------|------------------------------|------------------------------------|-------------------------|
| P <br>Connection<br>Spy<br><b>Statistics</b><br>Upload<br>Download<br>Delete<br>About |           |                              |                                    |                         |

**Figure 5.10** FTP Connected Users

Now you can see that there is one user connected to our FTP Server. And the User is logged in anonymously and his Login Time is 08/09 16:25:13 and Last Access Time is 08/09 16:25:14 and IP Address of the User is 128.235.203.9.

Here if we can select any user listed and if we press "Disconnect" the user will be disconnected from the FTP Server. He will be no longer can access the FTP Server. After we press "Disconnect" just press "Reload" button to make changes effective.

"Spy User" is used to track the user actions while he is connected to our FTP Server. Select a connection and then press "Spy User" button. The output can be viewed by pressing "Spy" on the left hand side of the window.

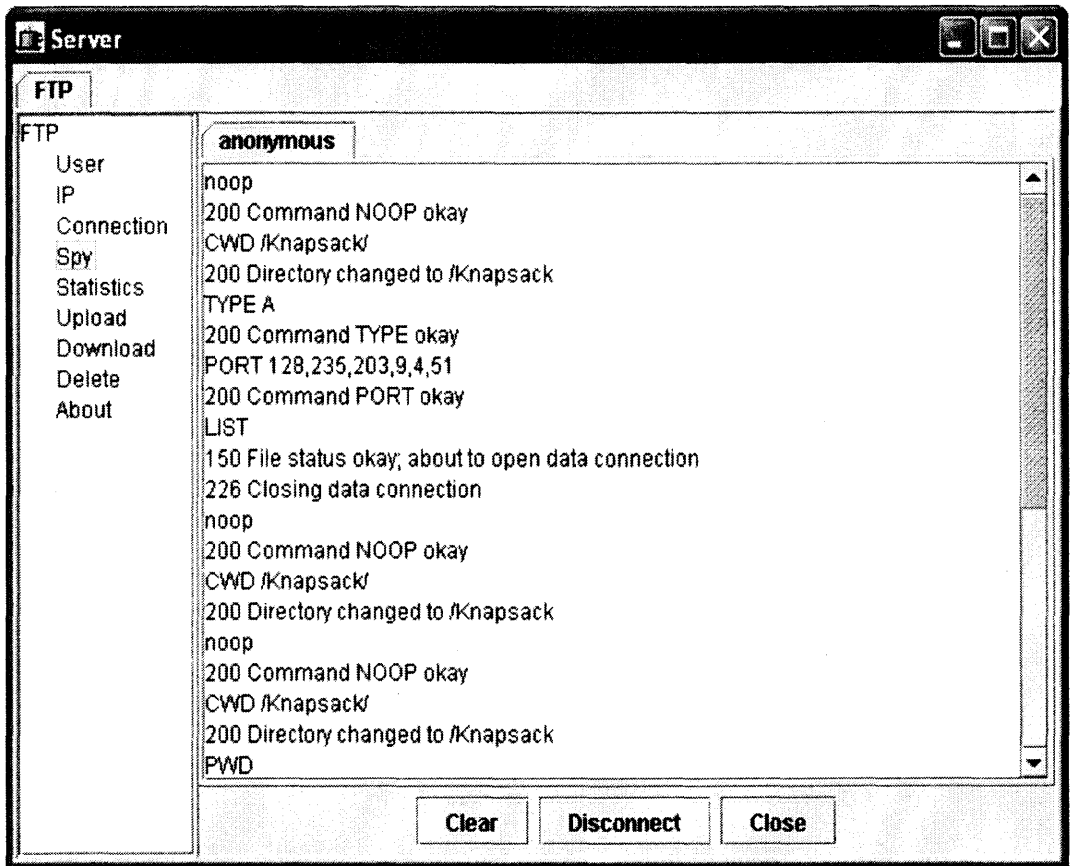

**Figure 5.11** FTP Spy User Screen

Here it shows that the user navigated through various folders and transferred a file and it was successful. "NOOP" means no operation.

| FTP                                                                                           | anonymous                                                                                                    |  |  |  |  |  |
|-----------------------------------------------------------------------------------------------|----------------------------------------------------------------------------------------------------|--|--|--|--|--|
| User<br>IP<br>Connection<br>Spy<br><b>Statistics</b><br>Upload<br>Download<br>Delete<br>About | noop<br>200 Command NOOP okay<br>CWD /Knapsack/<br>200 Directory changed to /Knapsack<br><b>PWD</b><br>257 "/Knapsack" is current directory<br>CWD /Knapsack/<br>200 Directory changed to /Knapsack<br>TYPE I<br>200 Command TYPE okay<br>PORT 128,235,203,9,4,53<br>200 Command PORT okay<br>SIZE AbstractSolver.java<br>213603<br>RETR AbstractSolver.java<br>150 File status okay; about to open data connection<br>226 Closing data connection<br>CWD /Knapsack/<br>200 Directory changed to /Knapsack<br><b>Close</b><br>Clear<br><b>Disconnect</b> |  |  |  |  |  |

Figure 5.12 FTP Spy User Screen

## **5.2.4 Statistics**

"Statistics" screen shows the complete details of the server information.

It shows

- When the server was started
- Number of Uploads took place
- Number of Downloads from the server
- Number of deletes done on the server
- Total amount of uploaded bytes
- Total amount of downloaded bytes
- Current number of Logins
- Total number of logins up to the point
- Current anonymous user logins at this point
- Total anonymous logins that took place in this session
- Current connections
- Total connections which include anonymous and admin logins

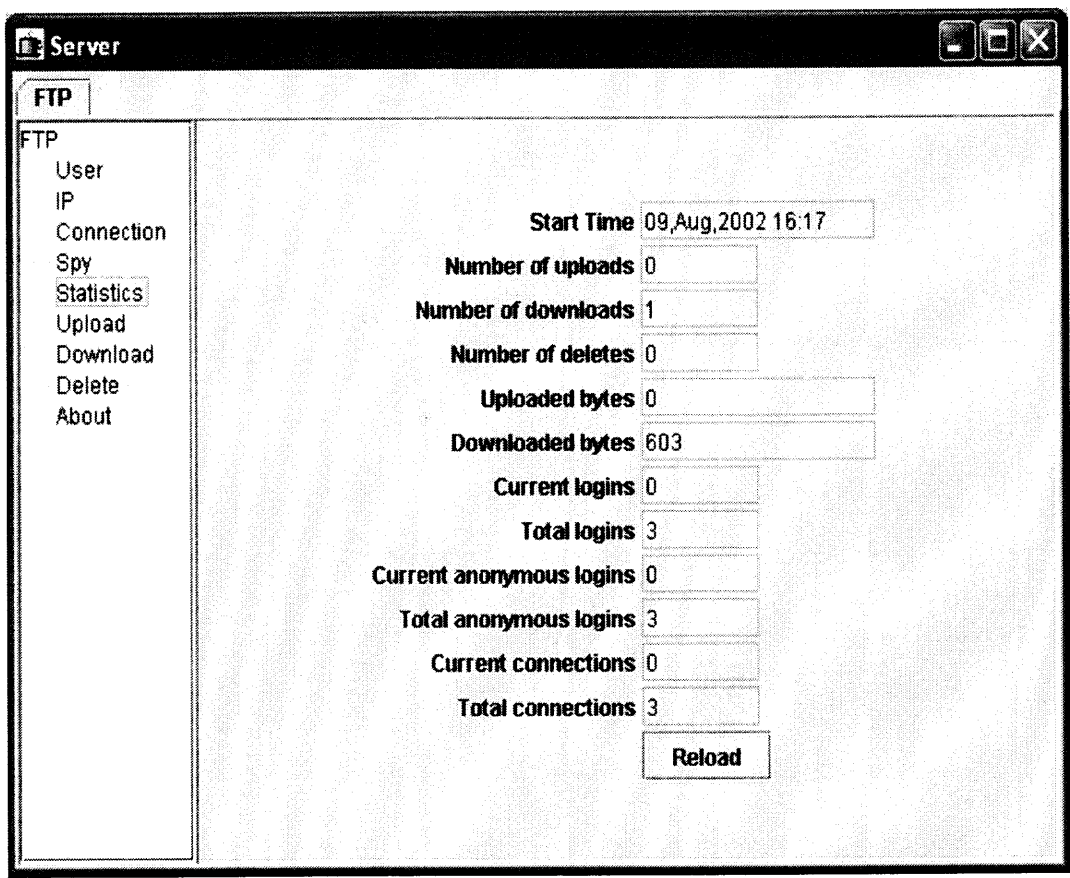

**Figure 5.13** FTP Statistics Screen

By pressing "Reload" button we can update the data in the boxes.

# **5.2.5 Upload Screen**

The upload screen illustrates how many uploads are done to the FTP Server. We have to make sure that user has the access to write to the server. Otherwise error message like this will pop up saying user don't have rights to do the operation.

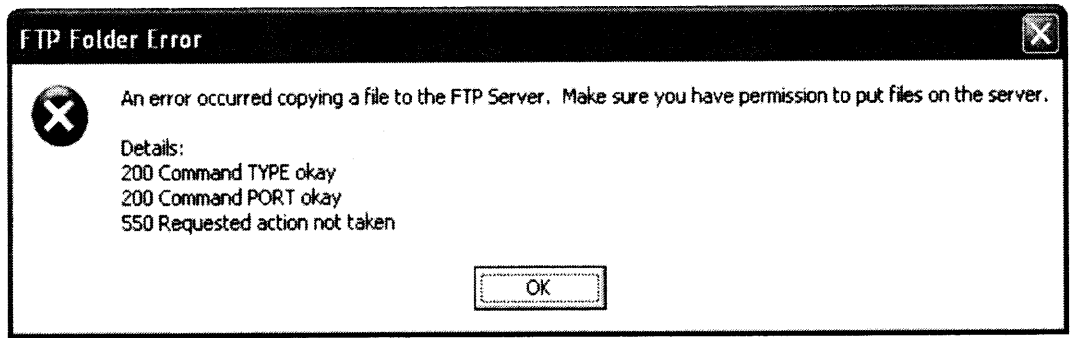

## Figure 5.14 FTP Upload Access Denied Screen

In the above case the user was anonymous and we didn't assign him the write permission. So he can't copy any data or files on to the server. He can only download from the server.

| FTP<br>User<br>File<br>IP<br>Connection<br>Spy<br><b>Statistics</b><br>Upload<br>Download<br>Delete<br>About | <b>Uploaded Files</b><br>User | Time |  |  |  |  |
|----------------------------------------------------------------------------------------------------|-------------------------------|------|--|--|--|--|

**Figure 5.15** FTP Upload Screen

The above screen shows that there is no file uploads done to the server.

Here we can see that there was one upload to our FTP Server from the user "admin" and the "time" of upload was 08/09 17:05:54.

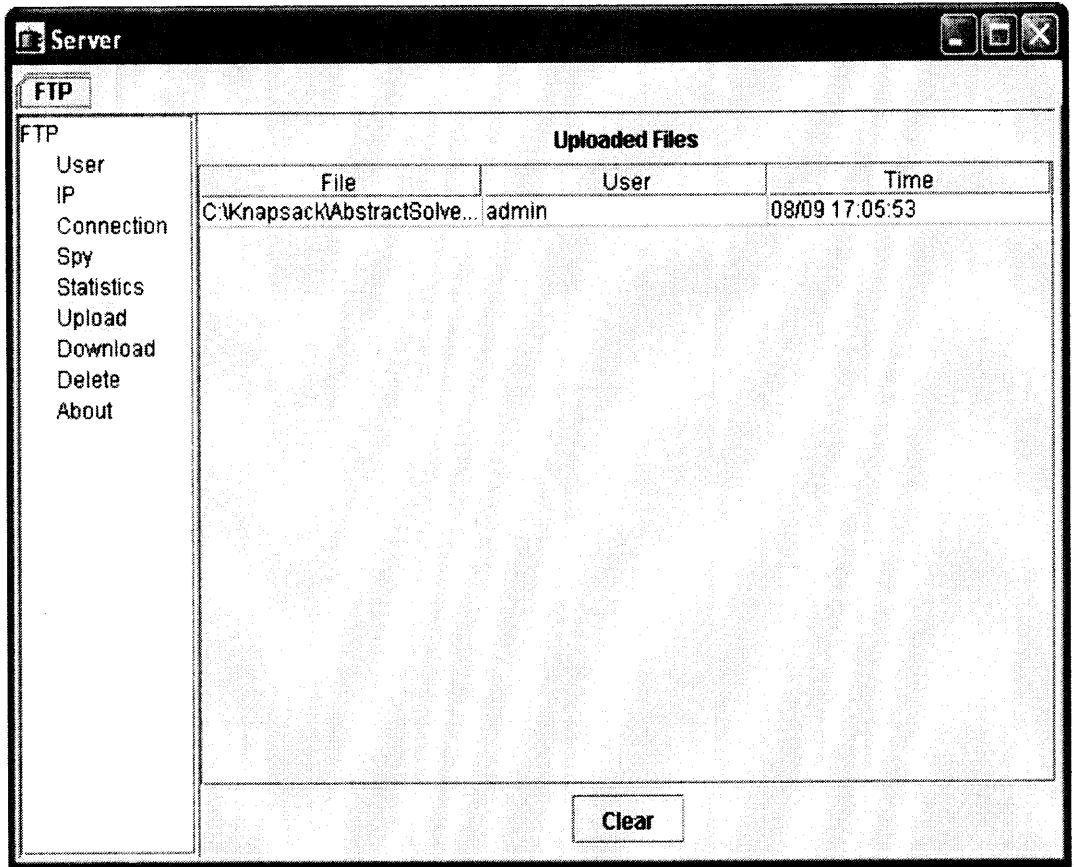

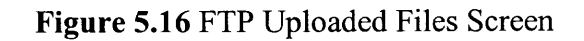

If we press "Clear" the display table will be cleared.

# **5.2.6 Download Screen**

Similar to the Upload screen the download screen shows how many files have been downloaded from the FTP Server and who are the users.

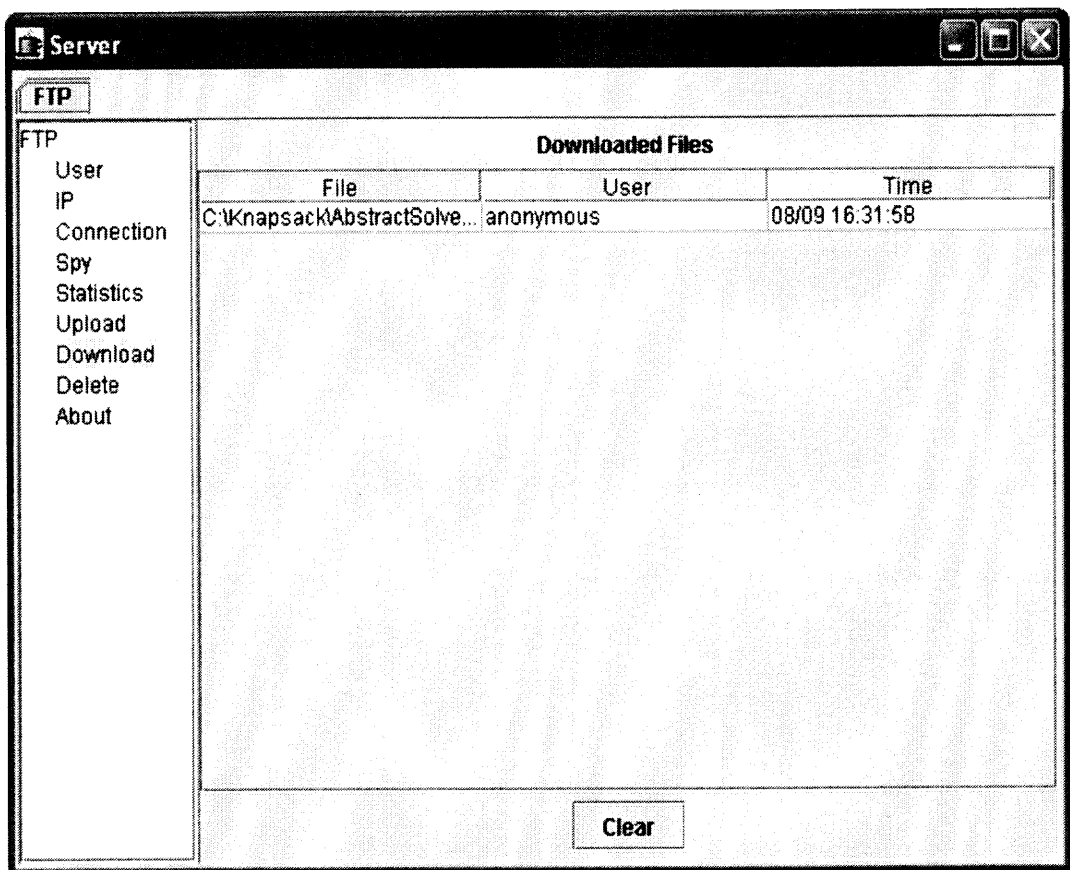

**Figure 5.17** Download Screen

Here we can see that there was one download from the FTP Server by the

"admin" user at 08/09 16:31:58

# **5.2.7 Delete Screen**

Similar to the Upload and D ownload s creens we c an see h ow many files h ave been deleted from our FTP Server and who are the users. It keeps track of every action user performs as long as he is connected to the FTP Server.

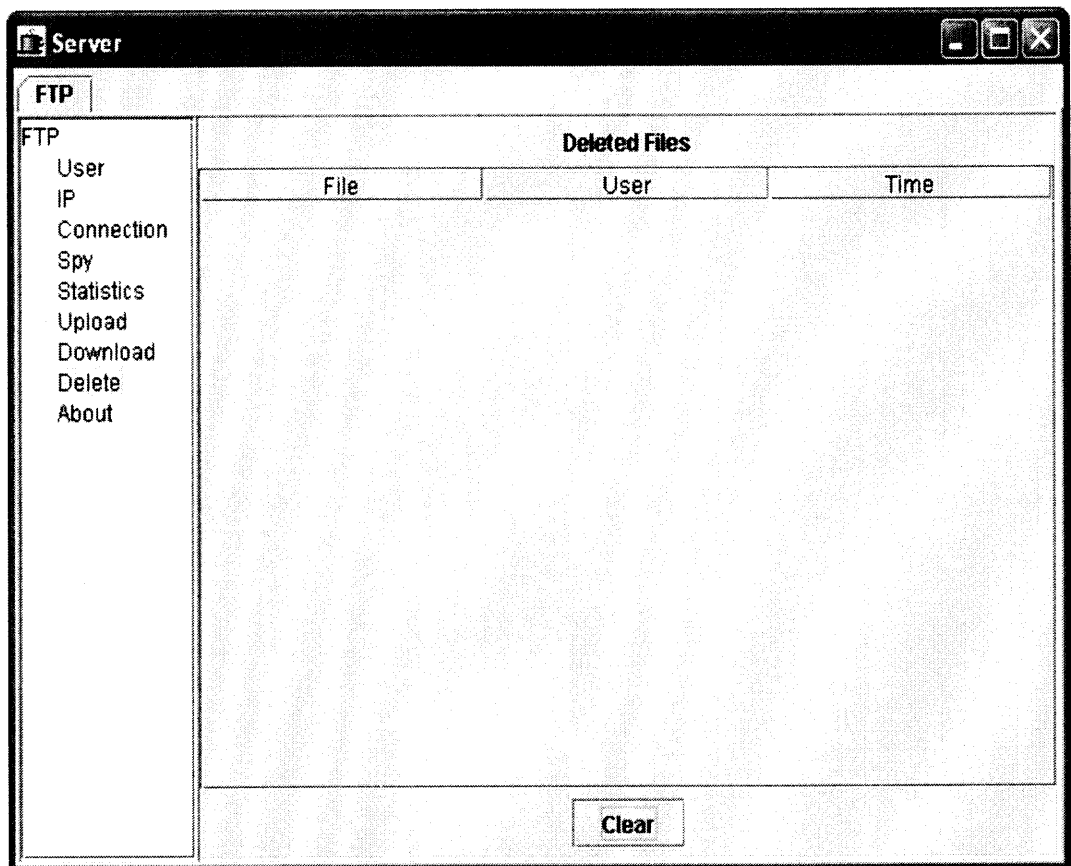

**Figure 5.18** FTP Delete Screen

As of now there are no Deletes made by any of the Users on the FTP Server.

The below screenshot shows that there are 2 deletes from the FTP Server.

|                                                   | <b>Deleted Files</b> |                |  |  |  |
|---------------------------------------------------|----------------------|----------------|--|--|--|
| File                                              | User                 | <b>Time</b>    |  |  |  |
| C:\Knapsack\AbstractSolve anonymous<br>Connection |                      | 08/09 17:05:23 |  |  |  |
| C:\Knapsack\AbstractSolve anonymous               |                      | 08/09 17:08:44 |  |  |  |
|                                                   |                      |                |  |  |  |

**Figure 5.19 FTP Deleted Files Screen** 

This is how we configure the FTP server using the interface developed.

### **CHAPTER 6**

### **SMTP SERVER**

SMTP is an acronym for Simple Mail Transfer Protocol.

### **6.1 What is SMTP?**

SMTP, a process can transfer mail to another process on the same network or to some other network via a relay or gateway process accessible to both networks. Within the Internet, email is delivered by having the source machine establish a TCP connection to port 25 of the destination machine. Listening to this port is an email daemon that "speaks" SMTP. This daemon accepts incoming connections and copies messages from them into the appropriate mailboxes. If a message cannot be delivered, an error report containing the first part of the undeliverable message is returned to the sender.

SMTP is a simple ASCII protocol. After establishing the TCP connection to port 25, the sending machine, operating as the client, waits for the receiving machine, operating as the server, to talk first. The server starts by sending a line of text giving its identity and telling whether or not it is prepared to receive mail. If it is not, the client releases the connection and tries again later.

If the server is willing to accept email, the client announces whom the email is coming from and whom it is going to. If such a recipient exists at the destination, the server gives the client the go-ahead message. Then the client sends the message and the server acknowledges it. No checksums are generally needed because TCP provides a reliable byte stream. If there is more email, that is

37

now sent. When all the email has been exchanged in both directions, the connection is released.

### **6.2 The SMTP Model**

The exchange o f m ail u sing T CP/IP i s p erformed b y a *message transfer a gent* (MTA). U sers n ormally don't d eal w ith the M TA. The s ystem a dministrator i s responsible to set up the local MTA. The SMTP protocol describes how two MTAs communicate with each other using a single TCP connection.

SMTP uses the concept of spooling. The idea of spooling is to allow mail to be sent from a local application to the SMTP application, which stores the mail in some device or memory. Once the mail has arrived at the spool, it has been queued. A server checks to see if any messages are available and then attempts to deliver them. If the user is not a vailable for delivery, the server may try later. Eventually, if the mail cannot be delivered, it will be discarded or perhaps returned to the sender. This is known as an *end-to-end delivery system,* because the server is attempting to contact the destination to deliver, and it will keep the mail in the spool for a period of time until it has been delivered.

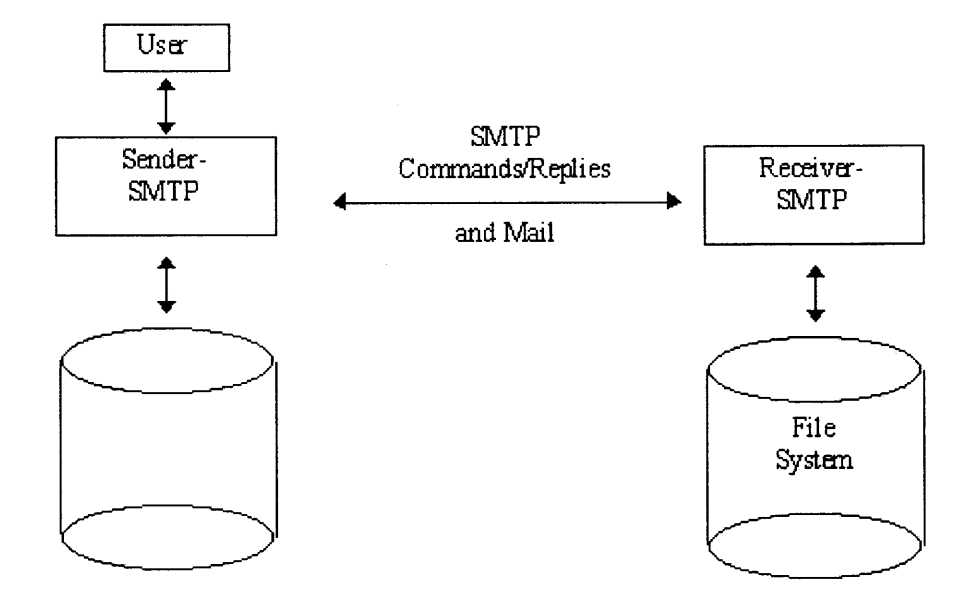

Figure 6.1 the SMTP Model

# **6.3 Implemented Features**

Features implemented in our mail server are

- SMTP Server that collects Email from Internet and Intranet.
- POP3 that can be used by Intranet Users to retrieve their Email.
- Sender Utility that forwards collected Email to your ISPs Mail MTA, if it is addressed to non-local users. (Can run as background daemon).
- Fetcher Utility that retrieves Email from different POP3 Servers in the Internet. (Can run as background daemon).
- Alias List configurable through configuration file.
- Auto reply feature.

There are several objects that have required minimum maximum sizes. That is, every implementation must be able to receive objects of at least these sizes, but must not send objects larger than these sizes.

User

The maximum total length of a user name is 64 characters.

Domain

The maximum total length of a domain name or number is 64 characters.

Path

The maximum total length of a reverse-path or forward-path is 256 characters (including punctuation and element separators).

Command Line

The maximum total length of a command line including the command word

Reply Line

The maximum total length of a reply line including the reply code

Text line

The maximum total length of a text line is 1000 characters.

Recipients Buffer

The maximum total number of recipients that must be buffered is 100 recipients.

### **CHAPTER 7**

## **SMTP SERVER INTERFACE**

### **7.1 Installing the Server**

Copy the project files from floppy or zip disk. You will just need the class files as I have already compiled the java files. Also I have written necessary batch files, which will run the corresponding java files. The following are the batch files

- Jmailserver.bat The main Pop3 and SMTP Server
- Sender. bat Sends the queue directory to the Internet
- Fetcher. bat Fetch E-Mail accounts from the Internet
- AddUser.bat Command line tool to add users accounts.
- Config.bat GUI based tool to configure the server.

I wrote a configuration file (Jmailsrv.cfg) in which I have default preferences for the SMTP server.

## **7.2 Snapshots and Description**

We start running the program by opening the "config.bat". As soon as we open the "config.bat" automatically a command prompt will open and the User interface of the Java MailServer will start. Every time I make any changes to the mail server the configuration file "Jmailsrv.cfg" will be updated.

**41**

## **7.2.1 General Settings**

The general settings window is as shown in the following figure

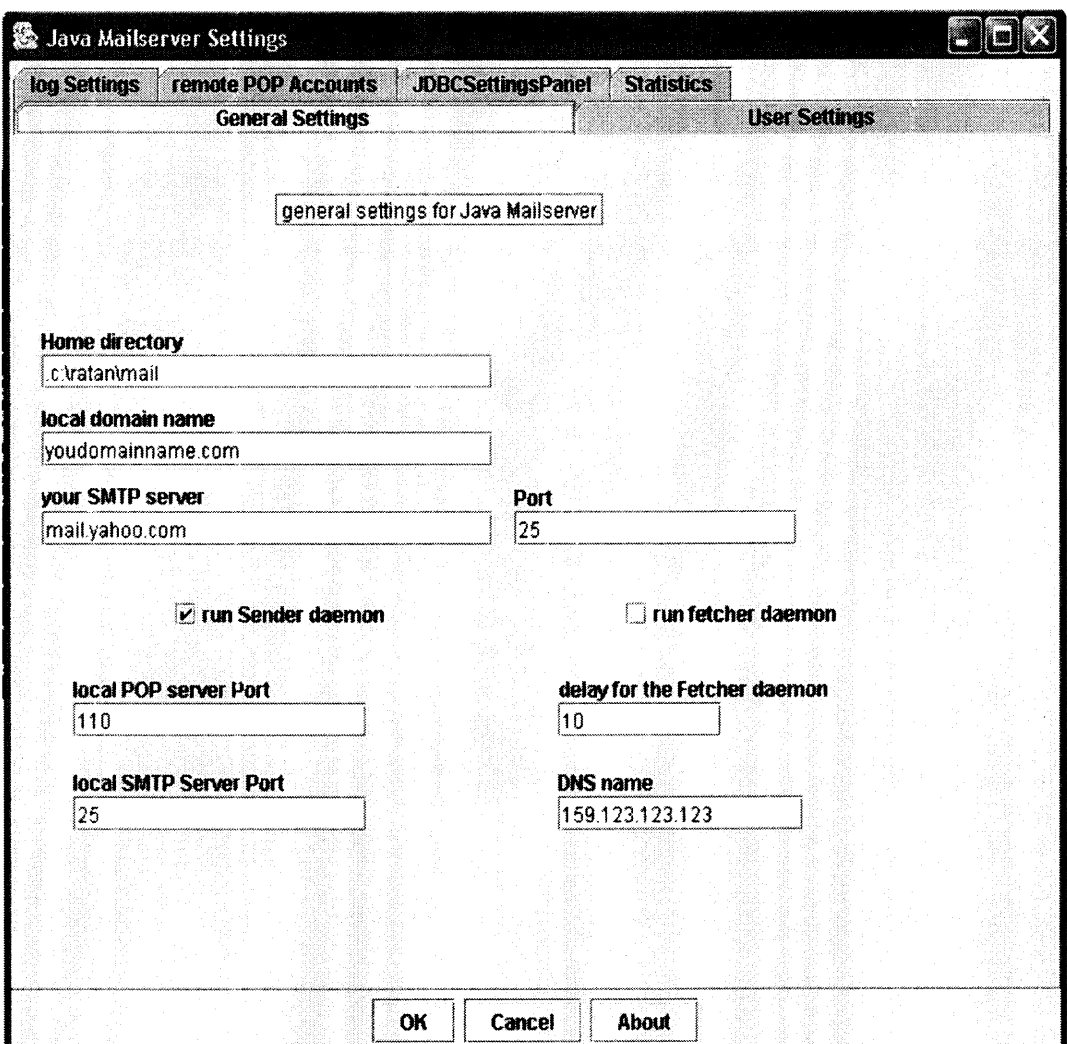

**Figure 7.1** SMTP General Settings Screen

- Home Directory —Here we can give path to the directory where the user mail directories and the status files should be created.
- Local Domain Name- It is the domain name of the local domain. Local domain will be used to differentiate between local and remote mails.
- Your SMTP Server- It is your ISP's SMTP server where all outgoing mails will be forwarded to, if no DNS Server is specified.
- Local SMTP Server Port -This is the port for the local SMTP server, for incoming requests. The port number for SMTP server is 25.
- Local POP Server Port This is the port for the local POP server, for retrieving mails from other server. The default port number is 110.
- Fetcher Daemon- It is used to fetch mail from remote POP accounts automatically. The usernames used for this accounts must be valid mail server users.
- Run Fetcher Daemon- It is used to enable/disable fetcher daemon, which is to c ollect remote m ail locally. We should use this setting only if the mail server has permanent access to the Internet.
- Run Sender Daemon- It is used to enable/disable sender daemon, which is to send outgoing mail immediately. We should use this setting only if the mail server has permanent access to the Internet.
- Delay for the Fetcher Daemon-This is the delay between the accesses to the remote mail box by the fetcher daemon. Default value of delay is 10 minutes. (Here time is measured in minutes).
- DNS Name- It is the IP address of the DNS Server. It should be used for name resolution. The default value of DNS name is 159.123.123.123

# **7.2.2 User Settings**

**The** user settings window is shown in the following figure

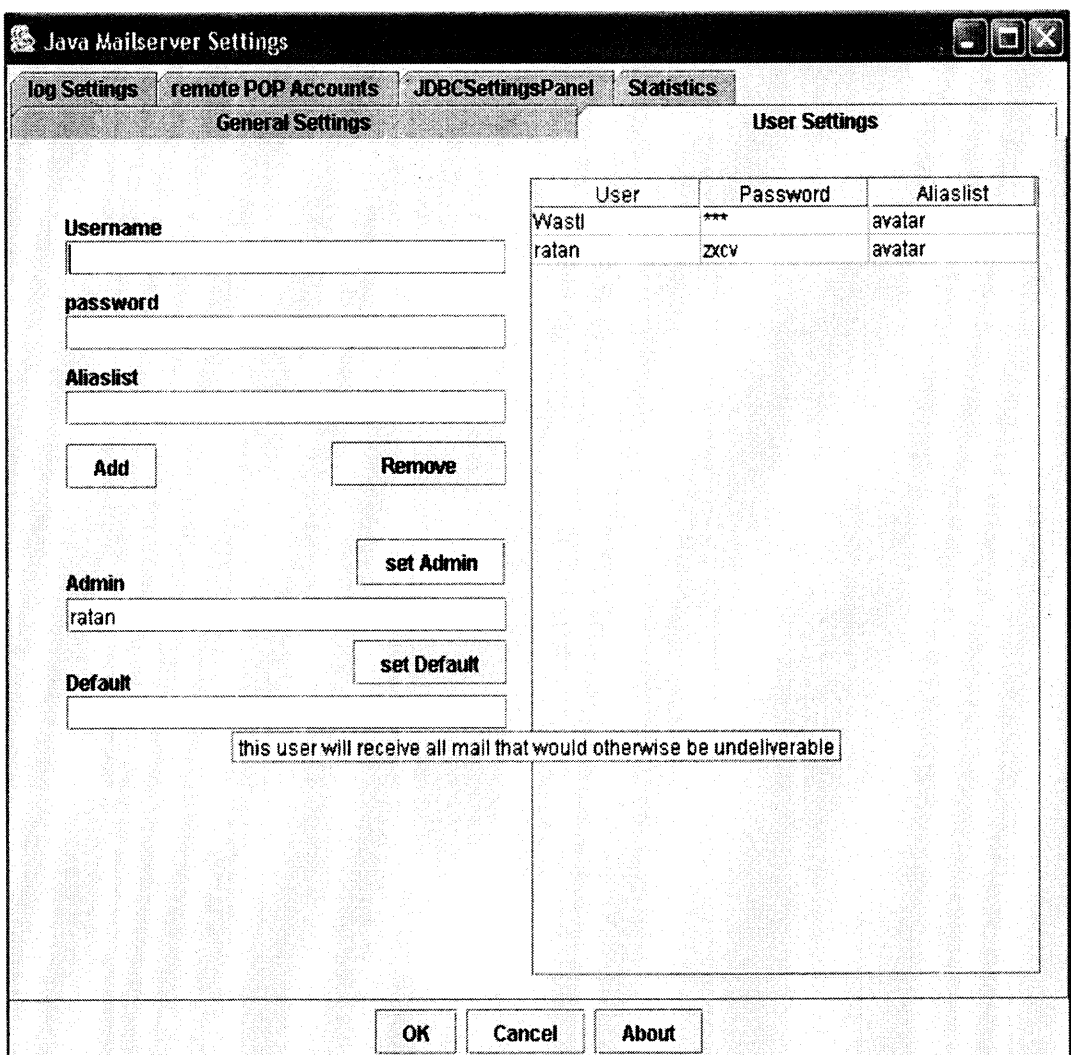

**Figure 7.2** SMTP User Settings

Here we can add users to the mail servers. I have added two users namely "wastl" and "ratan". These two users are added to the same alias list named "avatar". User "ratan" is set as "Administrator". Administrator is like a post mater to whom all alerts and bug reports are sent.

- Once when we enter the username, password and Aliaslist when Add button is clicked the user will be added to the list. Usernames are stored in lower case letters so it should be specified in lower case. We can specify several aliases for an existing user account.
- To remove a user, select the user from the list and click Remove button. Only administrator can remove a user.
- Set Admin button is used to set administrator for the server. Select a user from the list and click on the "set Admin" button. Here user "ratan" is set as administrator.
- Admin text box shows the current administrator. To change the administrator, delete the text in Admin text box and set a new administrator.
- Set Default button is used to set a default user to whom all undeliverable local mails will be sent to.

## **7.2.3 Log Settings**

The log settings window is shown in the following figure

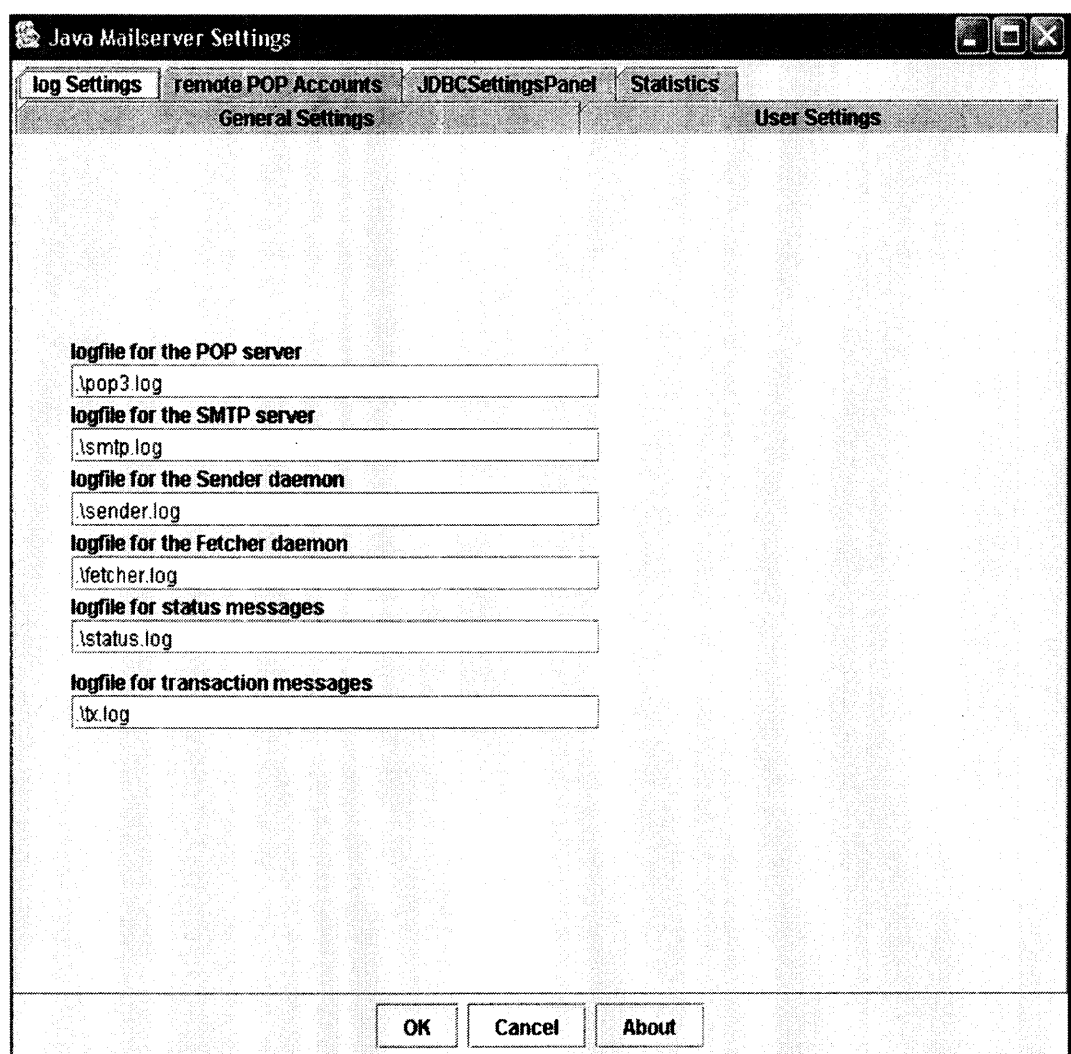

**Figure 7.3** SMTP Log Settings

Here we can set the path to log files, which stores the logs of different scenarios.

- Pop3.log is the log file for POP3 traffic.
- Smtp.log is the log file for SMTP traffic
- Sender.log is the log file for outgoing mail traffic.
- Fetcher.log is the log file for mail fetched from remote mail accounts.
- Status.log is the log file for status reports
- Transaction.log is the log file for transaction logs.

# **7.2.4 Remote POP Accounts**

The user interface for remote POP accounts is shown below

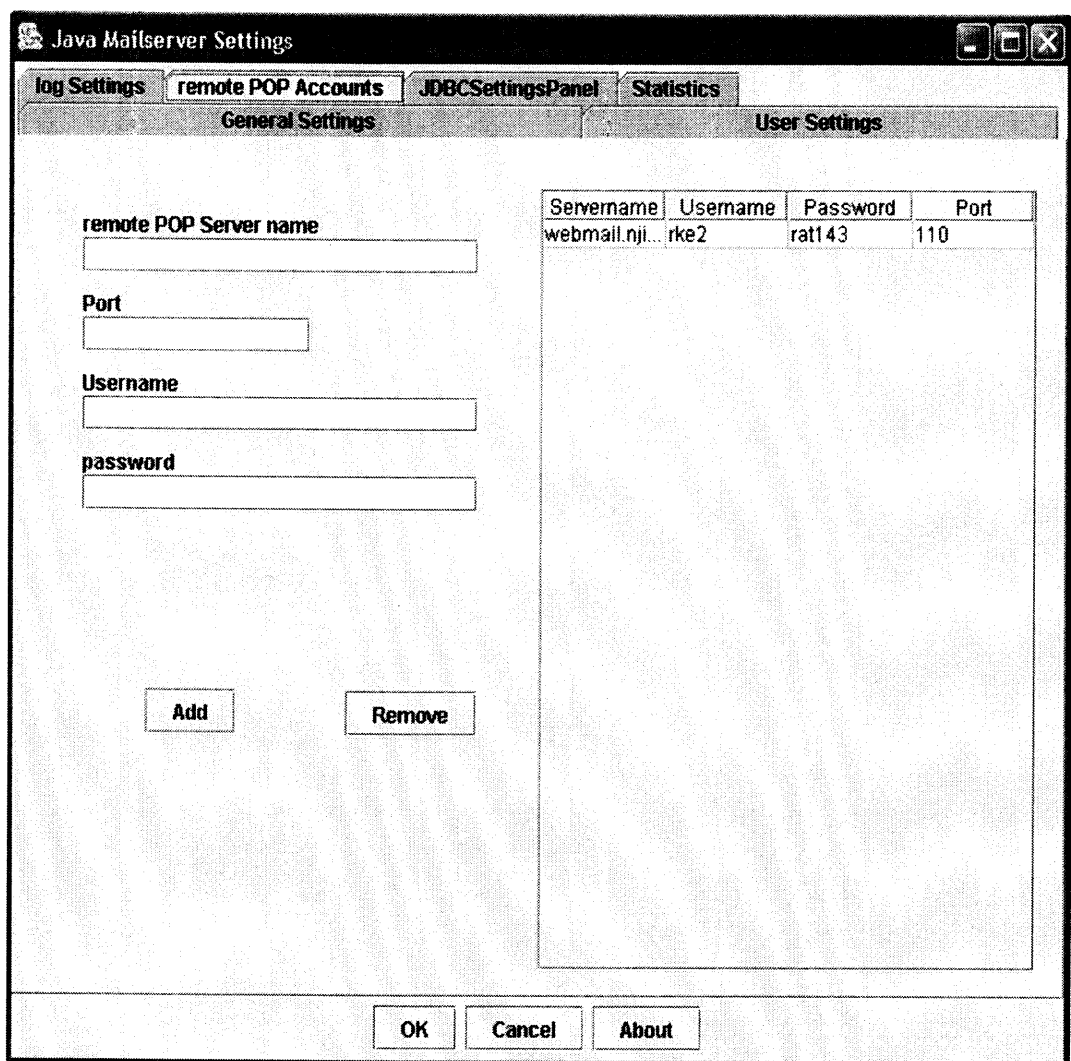

**Figure 7.4** SMTP Remote Settings Screen

POP3 is an acronym for Post Office Protocol. It is used for fetching email from a remote mailbox. Using this user can log in, log out, fetch messages and delete

messages. The point of POP3 is to fetch email from remote mailbox and store it on the user's local machine to be read later.

- In the remote POP server name text box we must enter domain name of a valid mail server. For example webmail.njit.edu
- To connect to the remote mail server we must enter a existing user id and password.
- The default port to connect to remote mail server is 110.
- To add a POP account, we must enter all the above details and click on "add" button.
- To remove a POP account, select the account in the list and click on "remove" button.

# **7.2.5 JDBC Settings Panel**

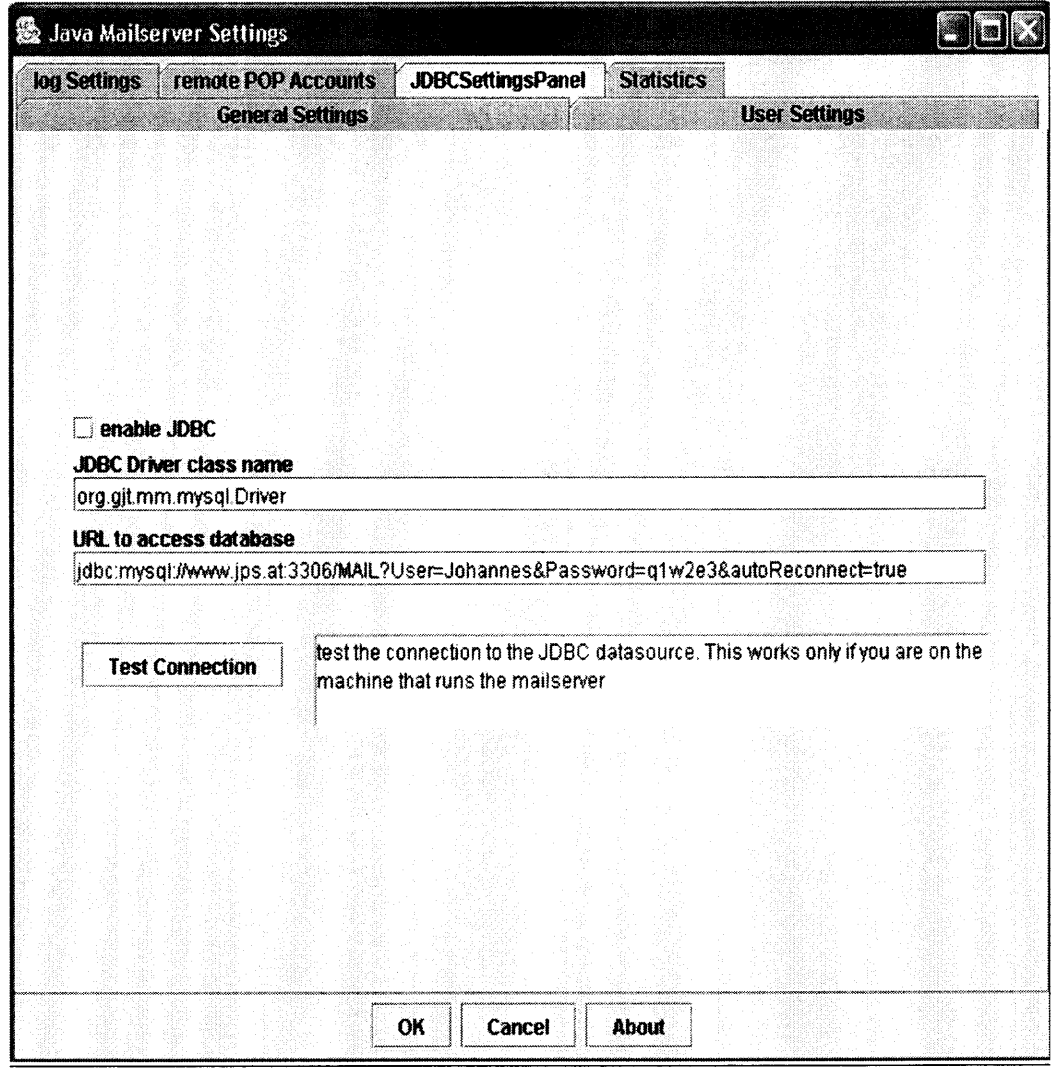

# **Figure 7.5** SMTP JDBC Settings Panel

If we want to use a database as mail store instead of our local file system, we need to connect to a database.

Using JDBC (Java Database Connectivity) we can connect to a database like SQL server or Microsoft Access.

- Enable JDBC It is used to enable/disable JDBC connection. If JDBC connection is enabled, mails will be stored in the database, which is specified in the URL to access the database.
- JDBC Driver Class Name- Here we should enter the full-qualified class name of the JDBC driver. The driver class has to be specified in the class path of the system's environmental variables.
- URL to access Database- Specify the URL of the database where the mails are to be stored
- Test Connection- After specifying the URL to access database and the appropriate driver to be used, we can test the database connection by clicking on "Test Connection" button. This works only if you are on the machine that runs the mail server.

# **7.2.6 Statistics**

Statistics window is as shown below.

| <b>Secure 3</b> Java Mailserver Settings<br><b>log Settings</b> | remote POP Accounts     | <b>JDBCSettingsPanel</b> | <b>Statistics</b> |                      |  |
|-----------------------------------------------------------------|-------------------------|--------------------------|-------------------|----------------------|--|
|                                                                 | <b>General Settings</b> |                          |                   | <b>User Settings</b> |  |
|                                                                 |                         |                          |                   |                      |  |
|                                                                 |                         |                          |                   |                      |  |
|                                                                 |                         |                          |                   |                      |  |
|                                                                 |                         |                          |                   |                      |  |
|                                                                 |                         |                          |                   |                      |  |
| server up since                                                 | today                   |                          |                   |                      |  |
|                                                                 |                         |                          |                   |                      |  |
| nr of mails in                                                  | 0                       |                          |                   |                      |  |
|                                                                 |                         |                          |                   |                      |  |
| nr of mails out                                                 | $\mathbf 0$             |                          |                   |                      |  |
|                                                                 |                         |                          |                   |                      |  |
| size of mails in                                                | 0                       |                          |                   |                      |  |
|                                                                 |                         |                          |                   |                      |  |
| size of mails out                                               | 0                       |                          |                   |                      |  |
|                                                                 |                         |                          |                   |                      |  |
|                                                                 |                         |                          |                   |                      |  |
|                                                                 |                         |                          |                   |                      |  |
|                                                                 |                         |                          |                   |                      |  |
|                                                                 |                         |                          |                   |                      |  |
|                                                                 |                         |                          |                   |                      |  |
|                                                                 |                         |                          |                   |                      |  |
|                                                                 |                         |                          |                   |                      |  |
|                                                                 |                         |                          |                   |                      |  |
|                                                                 |                         |                          |                   |                      |  |
|                                                                 |                         |                          |                   |                      |  |
|                                                                 |                         |                          |                   |                      |  |

Figure 7.6 SMTP Statistics Screen

"Statistics" screen displays the complete details about the following

- When the server was started.
- Number of incoming mails.
- Number of outgoing mails.
- Size of incoming mails.
- Size of outgoing mails.

## **7.2.7 Saving the Changes**

To save changes click on "OK" button. This will make changes to the "Jmailsrv.cfg" file. Content of "Jmailsrv.cfg" is as follows

User.admin=ratan

Fetcher.runDaemon=false

Home=.c\:\\ratan\\mail

SMTP.server=mail.yahoo.com

LocalDomain=youdomainname.com

Sender.wait timeout=20

Fetch1=pop.ISP.com;username1;password1;110

JDBC.URL=jdbc\:mysql\://www.jps.at\:3306/MAIL?User\=Johannes&Password\

=q1w2e3&autoReconnect\=true

Fetch0=webmail.njit.edu; rke2; rat143; 110

Logfile.SMTP= $\hspace*{-1mm}\mathsf{SMTP}$ = $\mathsf{SMTP}$ 

Logfile.Status=.\\status.log

RegisterRMIInterface=false

Fetcher.delay\_time=10

User.unknown=ratan

SMTP.localPort=25

User.user=alias; alias2; alias3

SMTP.remotePort=25

SMTP.timeout=30000

Logfile.POP3= $\lvert \pvert$ pop3.log

User.user1=aliasforuser2; aliasforuser21; aliasforuser22

ShowStatusWindow=false

POP3.timeout=30000

Logfile.Fetcher=.\\fetcher.log

SMTP.filterClass=at.jps.mailserver.ProhibitRelayFilter

JDBC.enabled=false

JDBC.driver=org.gjt.mm.mysql.Driver

Sender.runDaemon=true

POP3.localPort=110

DNServer=159.123.123.123

From the configuration file it is evident that

- 1. SMTP server socket timeout is 3000 milliseconds.
- 2. POP3 server port timeout is 3000 milliseconds.

## **7.3 USING AUTO REPLY FEATURE**

Java Mailserver can be setup to send a response to an incoming mail automatically. For suppose if you are going out for vacation, we can send a vacation response to all the incoming mails.

• To turn on this feature simply send an email with the contents you want the reply message to contain in the following format

TO:autoresponder@yourdomain.com

Subject: username ;password ; on

You will receive a confirmation email. As long as this feature is turned on every incoming email will be answered using the provided message.

• To turn off this feature simply send a message in the following format

TO: autoresponder@yourdomain.com

Subject: username ;password ;off

You will receive a confirmation email and the stored auto reply

message will be deleted.

## **CHAPTER 8**

## **HTTP SERVER**

HTTP is an acronym for HyperText Transfer Protocol

The HTTP protocol consists of two fairly distinct items: the set of requests from browsers to servers and the set of responses going back from the server.

#### **8.1 Types of HTTP Requests**

HTTP supports two kinds of requests:

- 1. Simple Request
- 2. Full Request.

Simple Request: A simple request is a single line request naming the page desired without the protocol version. The response is just the raw page with no headers and no encoding. This mechanism is needed for backward compatibility. Its use will decline as browsers and servers based on full requests become standard.

Full Request: Full Requests are indicated by the presence of the protocol version on the request line. Requests may consist of multiple lines. The first line of a full request contains the command, the page desired and protocol. Subsequent lines contain headers.

### **8.2 HTTP Request Methods**

The following are the built-in HTTP request methods.

## Table 8.1 HTTP Request Methods

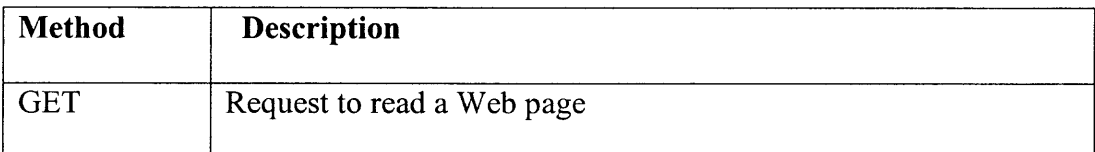

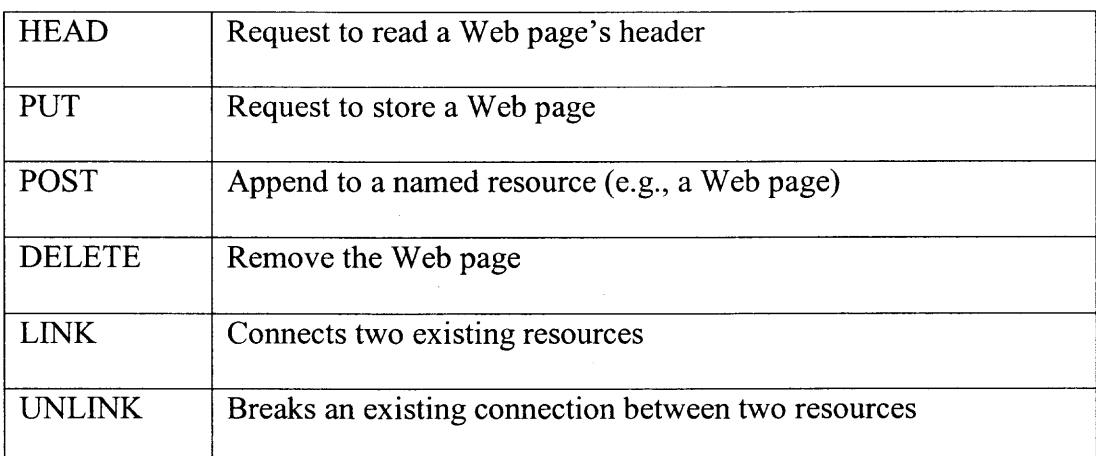

### **8.2.1 GET Method**

The GET method requests the server to send the requested page. However, if the GET request is followed by an *If-Modified-Since* header, the server only sends the data if it has been modified since the date supplied. Using this mechanism, a browser that is asked to display a cached page can conditionally ask for it from the server, giving the modification time associated with the page. If the cache page is still valid, the server just send back a status line announcing that fact, thus eliminating the overhead of transferring the page again.

## **8.2.2 HEAD Method**

The HEAD method just asks for the message header, without the actual page. This method can be used to get a page's time of last modification, to collect information for indexing purposes. Conditional HEAD requests do not exist.

## **8.2.3 PUT Method**

The PUT method writes the page. This method makes it possible to build a collection of web pages on a remote server. The body of the request contains the page. The lines following the PUT might include *content type* and authentication
headers, to prove that the caller indeed has permission to perform the requested operation.

#### **8.2.4 DELETE Method**

DELETE removes the web page. The authentication and permission play a major role here. There is no guarantee that DELETE succeeds, since even if the remote HTTP server is willing to delete the page, the underlying file may have a mode that forbids the HTTP server from modifying or removing it.

#### **8.2.5 LINK Method**

The LINK method connects the existing resources.

#### **8.2.6 UNLINK Method**

The UNLINK method breaks an existing connection between two resources.

#### **8.3 Running the HTTP Server**

Copy all the project files from floppy disk or Zip disk. The HTTP server is packaged in a single small jar file for ease of use.

To execute the HTTP server, issue the following command at the command prompt: -

#### "java -jar WebServerLite.jar"

This will start the HTTP server on the default port (80) and your web directory will be the current directory.

To change the port number and location of the web root directory, you can execute the web server with optional parameters: -

"java -jar WebServerLite.jar C:\inetpub\wwwroot 8080"

# **8.4 Implemented Features**

Features implemented in our HTTP server are

- It can deal with multiple requests at the same time
- Support for a variety of content-type (images, videos, HTML etc)
- Directory Browsing Features
- Index page retrieval without specifying full path
- Logging of the requests.

## **8.5 Content Types Supported**

The HTTP server is aware of the following content types.

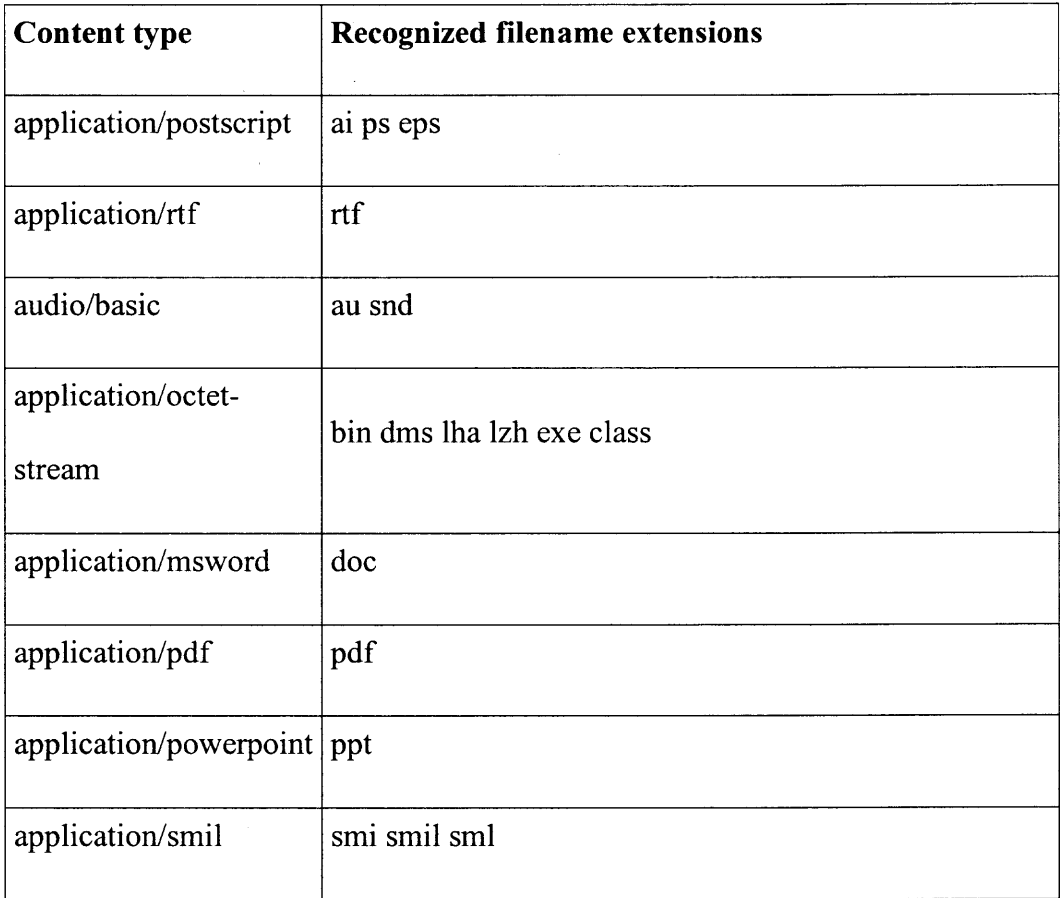

## **Table 8.2** Content Types Supported

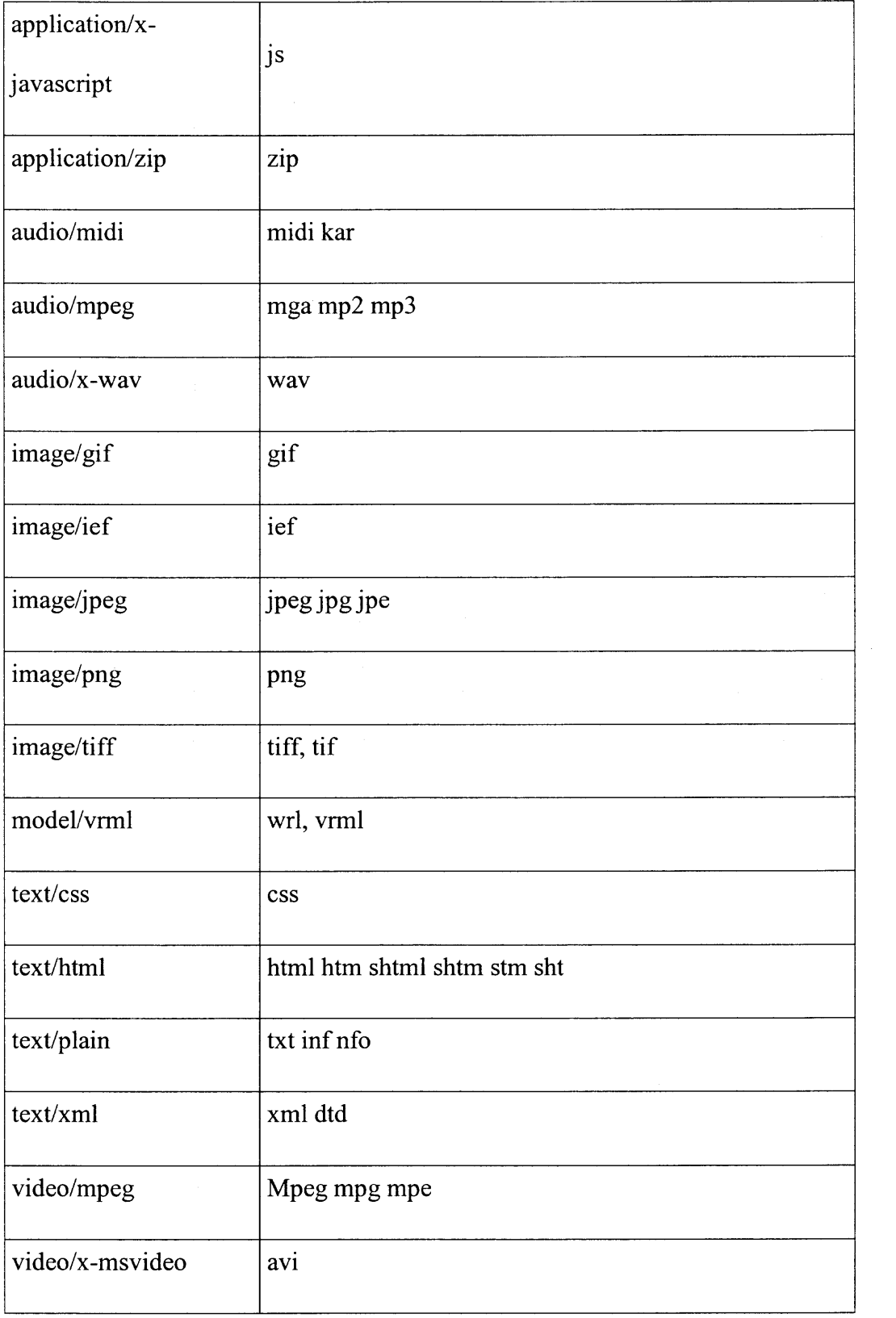

Any unrecognized file types are delivered with the application/octet-stream content type.

#### **8.6 Directory Browsing and Index Pages**

Accessing a directory via the HTTP server will present you with a browsable directory listing of all files in the logical web directory. Users will be prevented from obtaining any directory listings or viewing any files that are not reachable by descending from the web root directory.

The exception to this is if the directory contains a file recognized to be an index page, in which case the contents of that file will be delivered to the client. The known index page names are (in order): -

- 1. Index.html
- 2. Index.htm
- 3. Index.shtml
- 4. Index.shtm
- 5. Index.stm
- 6. Index.sht

The following snapshot shows the browsable directory listing of the files in the logical web directory. It displays all the files with size and last modified date and time.

| View Favorites Tools                | Help |                                                                 | $\mathbf{N}$        |
|-------------------------------------|------|-----------------------------------------------------------------|---------------------|
| . Back سي<br>$\psi$                 |      | ③ ③ ① Closent Suffarontes ② Media ③ Li → 图 · 国                  |                     |
| Address (@) http://128.235.234.132/ |      | $\approx$ 60<br>₩Į                                              | Links <sup>30</sup> |
| <b>Directory Listing</b>            |      |                                                                 |                     |
| <b>Filenaine</b>                    |      | Size Last Modified                                              |                     |
| listip txt                          |      | 19 Tue Dec 17 12:12:41 EST 2002                                 |                     |
| Logger class                        |      | 713 Mon Dec 16 15:52:57 EST 2002                                |                     |
| Logger java                         |      | 290 Mon Dec 16 10 10:05 EST 2002                                |                     |
| RequestThread class                 |      | 6181 Mon Dec 16 15:52:57 EST 2002                               |                     |
| RequestThread java                  |      | 7950 Mon Dec 16 15:26:06 EST 2002                               |                     |
|                                     |      | ServerSideIncludeEngine.class 2322 Mon Dec 16 15:52:57 EST 2002 |                     |
| ServerSideIncludeEngine.java        |      | 2563 Mon Dec 16 10 10:07 EST 2002                               |                     |
| ServerSideScriptEngine.class        |      | 1474 Mon Dec 16 15:52:57 EST 2002                               |                     |
| ServerSideScriptEngine.java         |      | 944 Mon Dec 16 10:10:08 EST 2002                                |                     |
| WebServer.class                     |      | 2203 Mon Dec 16 15:52:57 EST 2002                               |                     |
| WebServer.java                      |      | 2440 Mon Dec 16 10:10:10 EST 2002                               |                     |
| WebServer1.class                    |      | 2328 Mon Dec 16 15:52:57 EST 2002                               |                     |
| WebServer1.java                     |      | 2294 Mon Dec 16 16:57:18 EST 2002                               |                     |
| WebServerConfig class               |      | 3344 Mon Dec 16 15:52:57 EST 2002                               |                     |
| WebServerConfig java                |      | 4149 Mon Dec 16 20:38:34 EST 2002                               |                     |
| <b>TER SUN</b>                      |      | ላ ስ ላፊ ድስ ልማ ም/ማን ስለለስ                                          |                     |

Figure 8.1 HTTP Directory Browsing

# **8.7 Logging of Requests**

**All** HTTP Requests whether successful or not will be logged to the standard output and to a text file name "log.txt".

Each log entry is time stamped and is in the following format: -

[Fri Jan 10 15:53:26 EST 2003] 128.235.234.132 "GET / HTTP/1.1" 200

Each line in the log consists in order of

- Time stamp
- IP address of the remote host
- The raw request

• A number to represent the status of the request.

Typical request status values are:

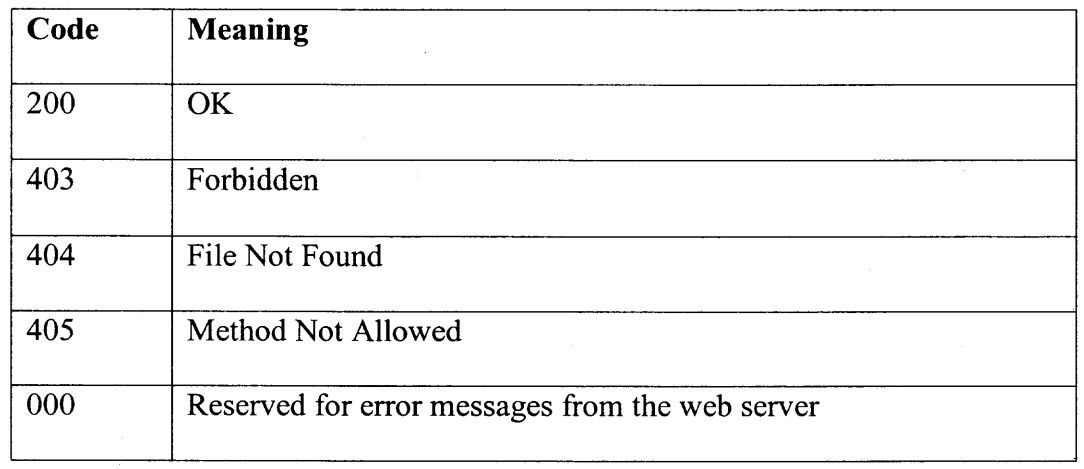

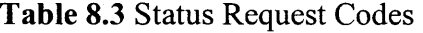

The following snapshot shows the logging at the standard output

| C:\WINNT\System32\cmd.exe - java WebServerMain                                                                                                    |  |
|----------------------------------------------------------------------------------------------------|--|
| H:∖uebServeLite1∑java VebServerMain                                                                                                    |  |
| Server Started<br>[[Fri Jan 10 16:39:25 EST 2003] 128.235.234.132 "GET ∠ HITP/1.1" 200<br>HFri Jan 10 16:39:52 EST 2003J 128.235.234.134 "GET ∠ HTIP∠1.1" 200 |  |
| [[Fri Jan 10 16:39:56 EST 2003] 128.235.234.134 "GET /BanlpGui.class HTTP/1.1" 20<br>Й                                                                        |  |
|                                                                                                    |  |
|                                                                                                    |  |
|                                                                                                    |  |
|                                                                                                    |  |
|                                                                                                    |  |
|                                                                                                    |  |
|                                                                                                    |  |
|                                                                                                    |  |

Figure 8.2 HTTP Command Prompt

 $\bar{\beta}$ 

#### 8.8 To Block IP Address

To block IP address, open the command prompt and go to the directory in which the HTTP server is installed. At the command prompt type "java BanIpGui" as shown below

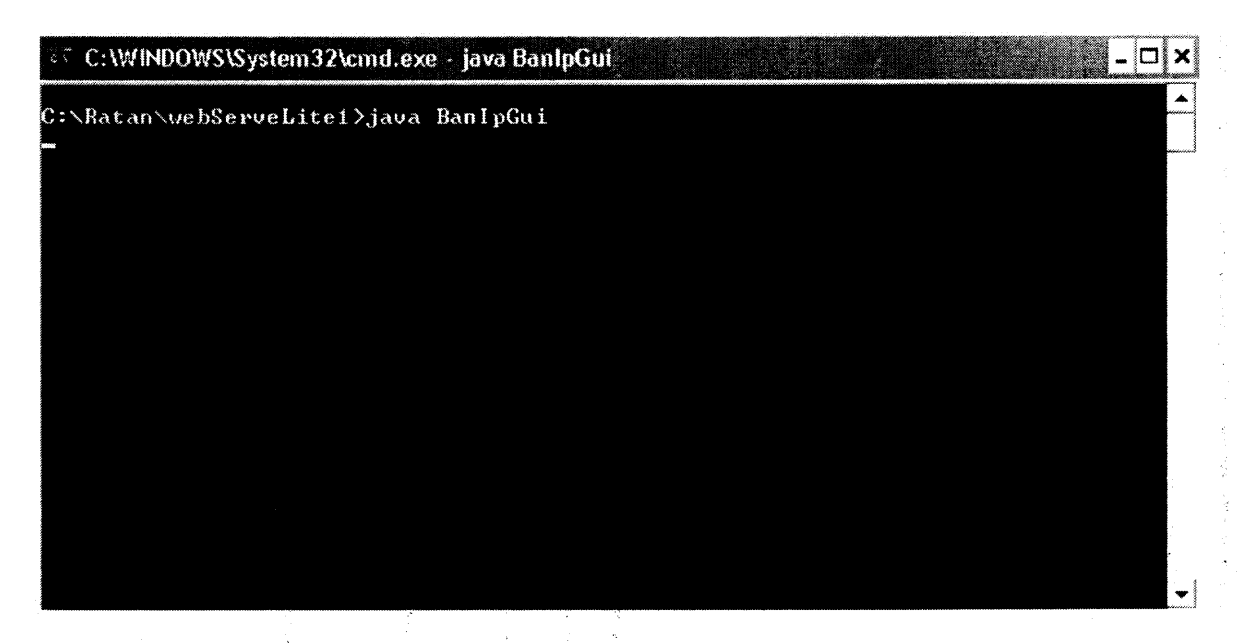

# Figure 8.3 HTTP Starting

The command will start the user interface to Block IP Address which is as shown

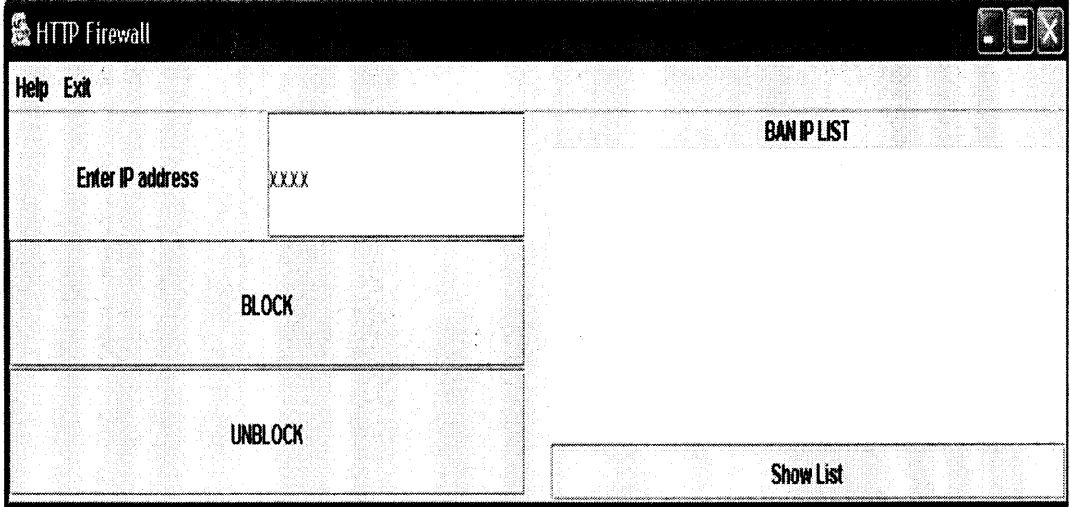

**Figure 8.4** HTTP Firewall Screen

- In the text box adjacent to "Enter IP address" we must enter the IP address that should be blocked.
- Once we enter the IP address to be blocked, click on "Block" button to block the IP address. The blocked IP address cannot access our HTTP server.
- To see the list of banned IP's we need to click on "Show List" button.
- To remove an IP from banned list, we need to select the IP from the list and then click on "Unblock" button.

"128.235.234.151", The following snapshot shows that the  $IP's$ "128.235.234.142" and "169.254.200.85" are blocked.

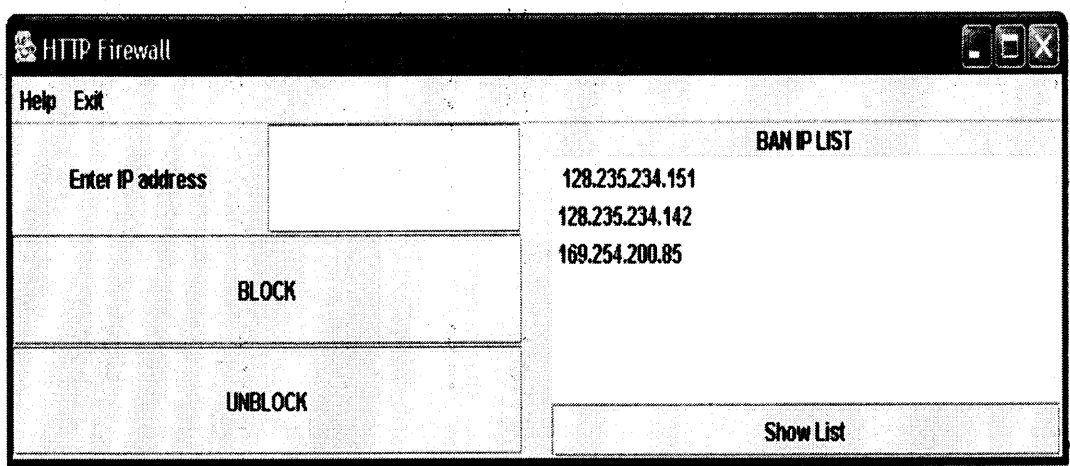

**Figure 8.5** HTTP Firewall Screen with Banned IP's

Suppose if a client from IP address "169.254.200.85" tries to access the server then we will see the following at the command prompt

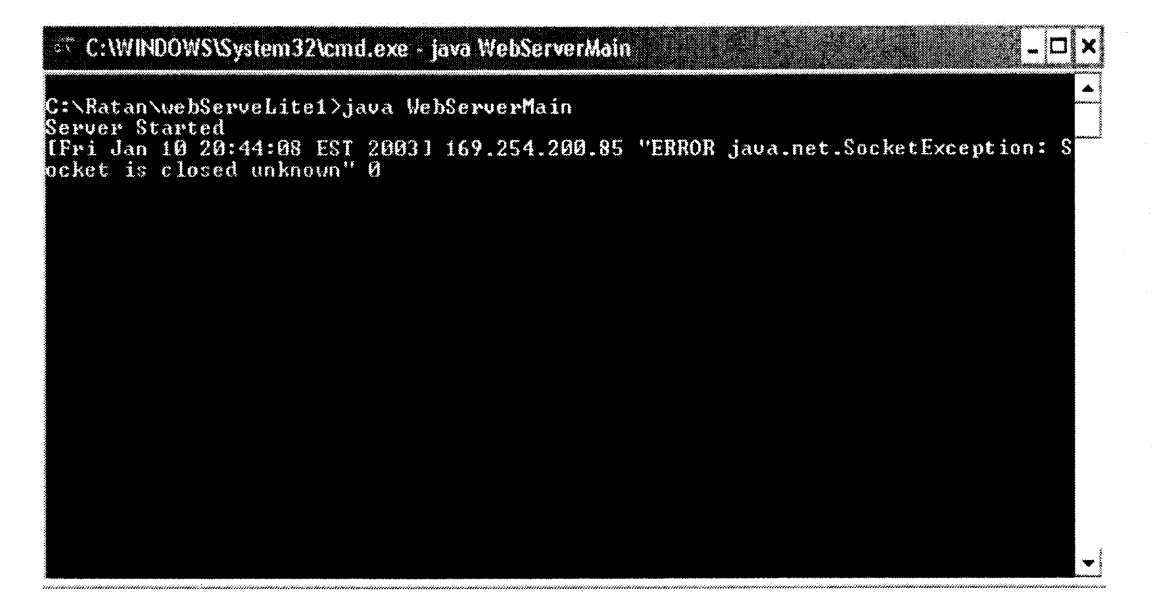

**Figure 8.6** HTTP Logging Screen

We will get the following error message

"ERROR java.net.SocketException: Socket is closed unknown".

This means that the server will ignore socket connection to the banned client.

This message will be logged to "log.txt" file which can be used for later analysis.

#### **8.9 Miscellaneous Features**

- The HTTP server responds to HTTP/1.0, HTTP/1.1 and GET requests with HTTP/1.0. Connection to the client is terminated if an unrecognized request is received.
- An HTTP 200 (OK) response is issued in response to the client's request if the file or directory was found and readable. If the directory does not contain an index page, the server then proceeds to deliver an HTMLformatted page describing the files in the directory. Otherwise, the appropriate file is delivered to the client with a suitable content type.
- Attempts to trick the server into requesting a file or directory that is not reachable by descending the web root directory are dealt with by issuing the client with an HTTP 403 (Forbidden) response.
- If a file or directory does not exist, the server i ssues the c lient with an HTTP 404 (File Not Found) response.
- There is currently no limit to the number of simultaneous connections that the HTTP server can accept.

#### **CHAPTER 9**

## **CONCLUSIONS**

- Using the firewall interface we can deny access to destructive users.
- If we wish to maintain database to verify "username" an "password", the design will be a 2-tire architecture which will be more useful.
- As all the applications are completely written in Java, they can be run on any platform.
- If we have a domain name, we can build a website using our HTTP server and we can give mail access to our users with our SMTP server and also the users can share their files using our FTP Server.

 $\label{eq:2.1} \mathcal{F}^{\mathcal{A}}_{\mathcal{A}}(\mathcal{A})=\mathcal{F}^{\mathcal{A}}_{\mathcal{A}}(\mathcal{A})=\mathcal{F}^{\mathcal{A}}_{\mathcal{A}}(\mathcal{A})=\mathcal{F}^{\mathcal{A}}_{\mathcal{A}}(\mathcal{A})=\mathcal{F}^{\mathcal{A}}_{\mathcal{A}}(\mathcal{A})=\mathcal{F}^{\mathcal{A}}_{\mathcal{A}}(\mathcal{A})$ 

 $\bar{\alpha}$ 

 $\mathcal{L}$ 

 $\hat{\boldsymbol{\beta}}$ 

## **REFERENCES**

- 1. Andrew S. Tanenbaum, Computer Networks, Prentice Hall, Englewood Cliffs NJ, Third Edition, 1997.
- 2. http://www.interhack.net/pubs/fwfaq/ on January 16, 2004.
- 3. http://java.sun.com
- 4. http://raddist.rad.com/networks/1998/smtp/smtp.htm on January 16, 2003.
- 5. http://www.intranetjournal.com/ on January 16, 2004.
- 6. http://www.ietf.org/rfc/rfc959.txt on January 16, 2004.
- 7. http://www.ietf.org/rfc/rfc0821.txt on January 16, 2004.
- 8. http://jetty.mortbay.org/ on January 16, 2004.
- 9. http://www.w3c.org/ on January 16, 2003.